# **Встановлення з носія LIVE**

Офіційна документація до Mageia

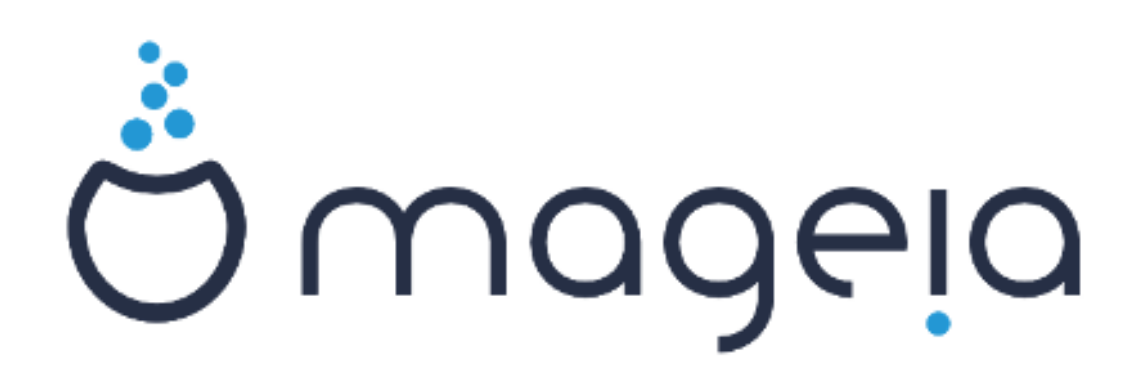

Текст та знімки вікон у цьому підручнику надаються вам відповідно до умов ліцензування CC BY-SA 3.0, [http://creativecommons.org/licenses/by-sa/3.0/.](http://creativecommons.org/licenses/by-sa/3.0/)

Цей підручник було створено за допомогою [Calenco CMS](http://www.calenco.com) [[http://](http://www.calenco.com) [www.calenco.com\]](http://www.calenco.com), розробленої компанією [NeoDoc \[http://www.neodoc.biz](http://www.neodoc.biz)].

Підручник було написано охочими до цього користувачами у вільний від основної роботи час. Будь ласка, зверніться до [команди документування](https://wiki.mageia.org/en/Documentation_team) [[https://wiki.mageia.org/](https://wiki.mageia.org/en/Documentation_team) [en/Documentation\\_team\]](https://wiki.mageia.org/en/Documentation_team), якщо хочете допомогти у поліпшенні цього підручника.

## **Встановлення з носія LIVE**

## Зміст

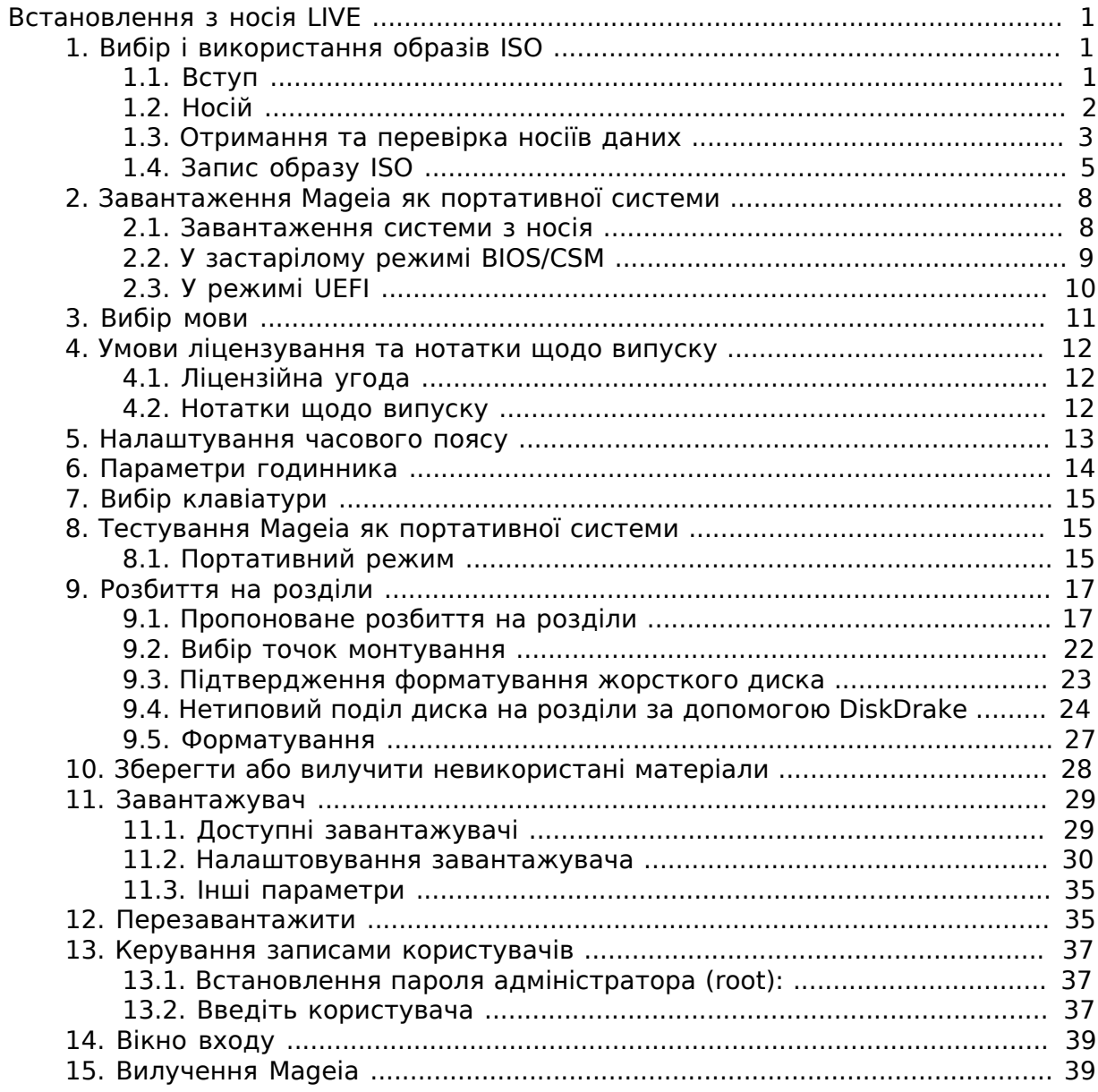

# **Список ілюстрацій**

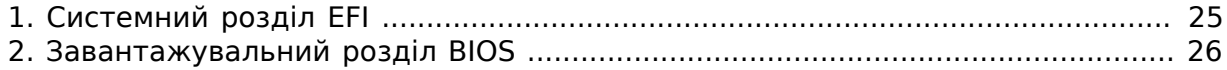

## <span id="page-4-0"></span> $H$   $\#$  $\#$  $\#$  $\#$  $\#$   $\Lambda$  IcE

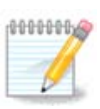

Всі сторінки, описані у цьому підручнику побачити одразу неможливо. Набір сторінок, які ви побачите залежить від набору обладнання у вашій системі та вибраного вами варіанта встановлення.

## <span id="page-4-1"></span>**1. Вибір і використання образів ISO**

### <span id="page-4-2"></span>**1.1. Вступ**

Розповсюдження Mageia відбувається за допомогою образів ISO. За допомогою цієї сторінки довідки ви зможете вибрати образ, який відповідає вашим потребам.

Існує три сімейства носіїв дистрибутива:

- **Класичний засіб встановлення:** після завантаження з носія системи буде розпочато процедуру, протягом якої ви зможете вибрати компоненти для встановлення та налаштувати майбутню встановлену систему. Цей носій надасть вам максимальні можливості щодо гнучкості налаштувань, зокрема ви зможете вибрати стільничне середовище, яким би ви хотіли користуватися.
- **Носій портативної системи:** цей варіант надасть вам змогу спробувати Mageia без встановлення на диск і внесення змін до системи вашого комп'ютера. Втім, до портативної системи також включено засіб встановлення, яким можна скористатися під час завантаження портативної або після її завантаження.

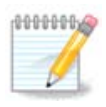

Засіб встановлення за допомогою портативної системи є дещо простішим за класичний, але ви матимете у ньому вужчий вибір.

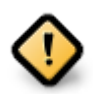

Образами ISO портативних систем можна скористатися лише для встановлення системи «з нуля». Вони непридатні для оновлення системи з попередніх випусків.

• **Встановлення з мережі**: Кожен з таких малих образів містить лише дані, потрібні для запуску засобу встановлення drakx та пошуку drakx-installer-stage2 та інших пакунків, за допомогою яких можна продовжити і завершити встановлення. Такі пакунки можуть зберігатися на жорсткому диску комп'ютера, локальному диску, у локальній мережі або у інтернеті.

Такі носії є дуже малими (менше за 100 МБ). Ними зручно користуватися, якщо канал зв'язку у мережі є надто вузьким для отримання повноцінного образу DVD, на комп'ютерах без пристрою для читання DVD або на комп'ютерах, які не можуть завантажувати систему із флеш-диска USB.

Подробиці наведено у наступних розділах.

## <span id="page-5-0"></span>**1.2. Носій**

### **1.2.1. Визначення**

Тут ми називаємо носієм даних файл образу ISO, за допомогою якого можна встановити і/або оновити Mageia, а також будь-який фізичний носій, де зберігаються дані файла ISO.

Знайти носії даних можна **тут** [http://www.mageia.org/en/downloads/].

### **1.2.2. Класичний носій для встановлення**

### **1.2.2.1. Типові можливості**

- На цих образах ISO використовується традиційний засіб встановлення під назвою DrakX
- Вони придатні для встановлення «з нуля» або оновлення попередніх випусків Mageia
- Різні носії для 32-бітової та 64-бітової архітектур
- Доступ до деяких з інструментів можна отримати з екран вітання: система відновлення, тест пам'яті, інструмент виявлення обладнання.
- На кожному з DVD міститься багато стільничних середовищ та переклади різними мовами
- Під час встановлення вам буде надано можливість додати джерела невільного програмного забезпечення.

### **1.2.3. Портативний носій**

### **1.2.3.1. Типові можливості**

- Можна скористатися для ознайомлення із дистрибутивом без встановлення його на жорсткий диск.
- Засіб для встановлення також включено до носія портативних систем.
- Кожен ISO містить лише одне стільничне середовище (Плазму, GNOME або Xfce)
- Різні носії для 32-бітової та 64-бітової архітектур
- Містять невільне програмне забезпечення

### **1.2.3.2. Портативний DVD з Плазмою**

- Лише стільничне середовище Плазми
- Містить переклади усіма мовами
- Лише для 64-бітової архітектури

### **1.2.3.3. Портативний DVD із GNOME**

- Лише стільничне середовище GNOME
- Містить переклади усіма мовами
- Лише для 64-бітової архітектури

### **1.2.3.4. Портативний DVD з Xfce**

• Лише стільничне середовище Xfce

- Містить переклади усіма мовами
- 32-бітова і 64-бітова архітектури

### **1.2.4. Носій для встановлення з мережі**

**1.2.4.1. Типові можливості**

- Різні носії для 32-бітової та 64-бітової архітектур
- Перші кроки лише англійською мовою

### **1.2.4.2. netinstall.iso**

• Містить лише вільне програмне забезпечення. Призначено для користувачів, які не бажають користуватися невільними пакунками.

### **1.2.4.3. netinstall-nonfree.iso**

• Містить невільне програмне забезпечення (здебільшого драйвери, кодеки тощо). Призначено для тих, хто потребує цих компонентів системи.

### <span id="page-6-0"></span>**1.3. Отримання та перевірка носіїв даних**

### **1.3.1. Отримання**

Щойно вами буде вибрано потрібний вам файл ISO, ви можете отримати його або за допомогою протоколу http, або за допомогою BitTorrent. У обох випадках у вікні буде показано певну інформацію щодо джерела даних та надано можливість змінити його, якщо швидкість отримання даних є надто малою.

Якщо буде вибрано http, ви побачите певні відомості щодо контрольних сум.

md5sum, sha1sum та sha512sum (найзахищеніша) є програмами для перевірки цілісності даних образу ISO. Скопіюйте одну з контрольних сум (рядок, що складається із літер та цифр) для подальшого використання.

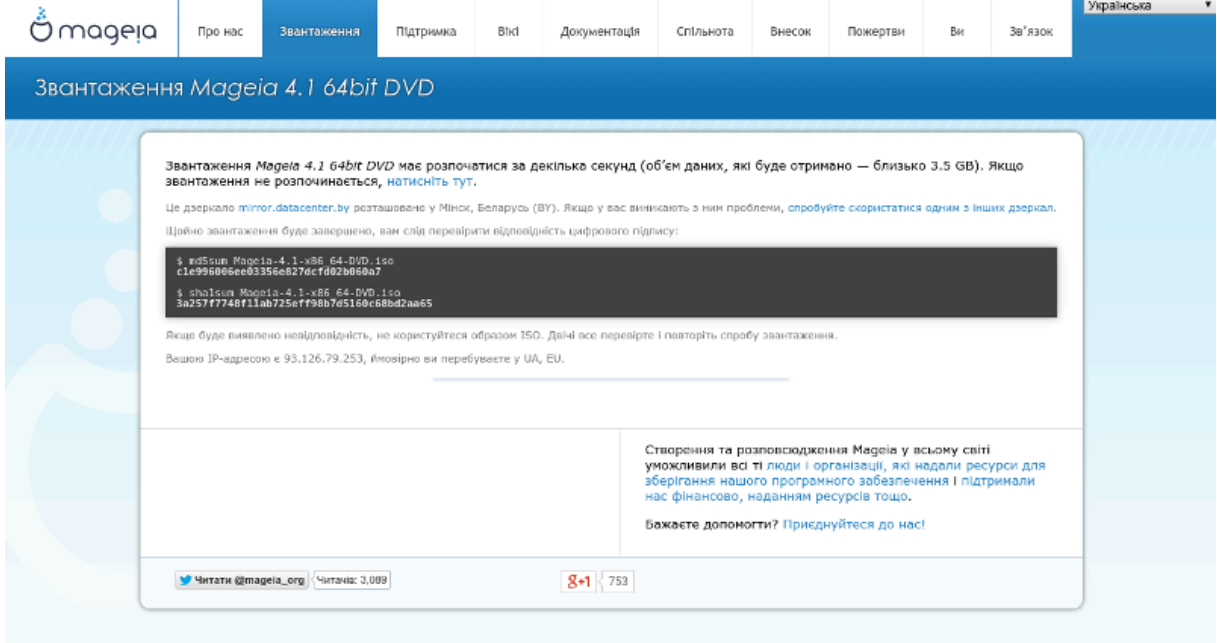

Тим часом, буде відкрито вікно для завантаження самого ISO:

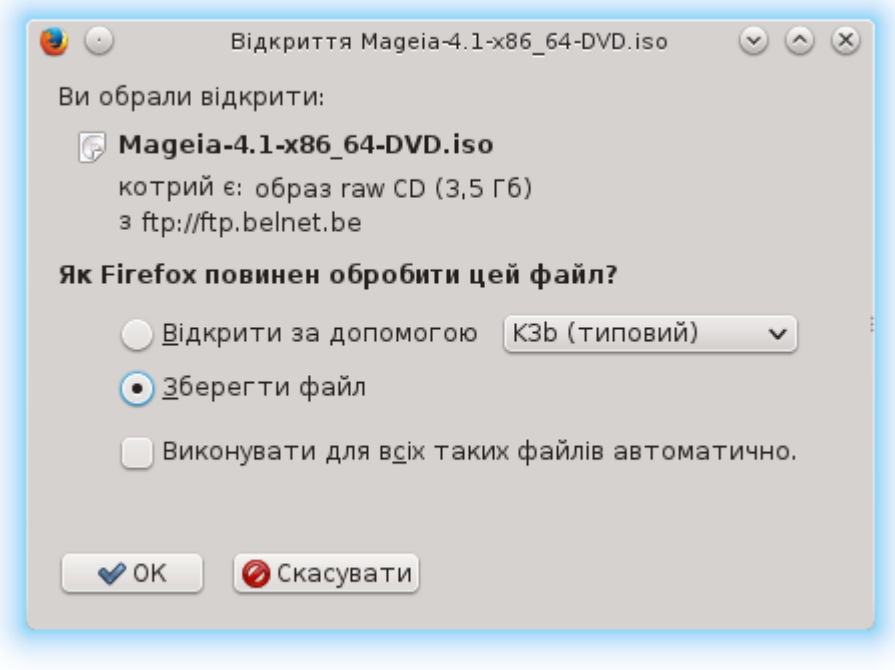

Натисніть *######## ####*, потім ######.

### **1.3.2. Перевірка цілісності отриманих даних образу**

Обидва шістнадцяткових числа обчислено за допомогою певного алгоритму на основі файла, який має бути отримано. Якщо ви попросите відповідну програму знову обчислити шістнадцяткове число на основі отриманого файла, буде отримано те саме число (це означатиму що дані було отримано належним чином) або інше число (отже, дані було отримано з помилками). Розбіжність чисел означає, що вам слід повторити отримання образу або спробувати відновити його за допомогою BitTorrent.

Щоб визначити контрольну суму отриманого образу ISO, відкрийте консоль (від імені звичайного користувача) і віддайте таку команду:

- Якщо використовується md5sum: **md5sum шлях/до/файла/образу.iso**
- Якщо використовується sha1sum: **sha1sum шлях/до/образу.iso**
- Якщо використовується sha512sum: **sha512sum шлях/до/образу.iso**

### Приклад:

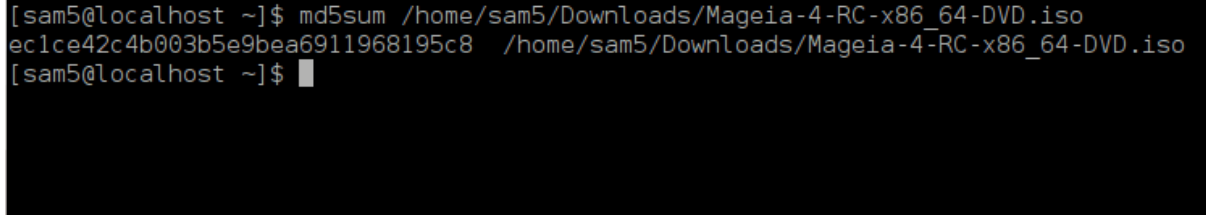

і порівняйте отримане числове значення (для його отримання знадобиться певний час) з числом, вказаним на сторінці Mageia. Приклад:

### <span id="page-8-0"></span>**1.4. Запис образу ISO**

Перевірений образ ISO можна записати на компакт-диск, DVD або флешку USB. Дія із запису не є простим копіюванням, — її призначено для створення придатного до завантаження системи носія даних.

### **1.4.1. Запис образу ISO на компакт-диск або DVD**

Скористайтеся будь-яким пристроєм для записування, але його має бути налаштовано на ###### ######. Просто записати дані або файли недостатньо. Докладніше про це можна дізнатися з [вікі Mageia](https://wiki.mageia.org/en/Writing_CD_and_DVD_images) [\[https://wiki.mageia.org/en/](https://wiki.mageia.org/en/Writing_CD_and_DVD_images) Writing CD and DVD images].

### **1.4.2. Запис образу ISO на флешку USB**

Усі образи ISO Mageia є гібридними, тобто ви можете записувати їх на флешку USB і користуватися нею для завантаження або встановлення системи.

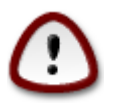

У результаті «запису» образу на диск USB (флешку) усі дані файлової системи на ній буде знищено. Доступ до усіх даних, які не буде знищено, буде втрачено.

0000000

Крім того, єдиним розділом на флешці лишиться розділ образу ISO Mageia.

Отже, якщо образ ISO розміром у 4 ГБ буде записано на флешку USB розміром 8 ГБ, система показуватиме, що розмір флешки — 4 ГБ. Причиною цього є те, що решта місткості флешки, 4 ГБ, буде неформатованою, отже, недоступною для використання. Щоб відновити початкову місткість носія, вам доведеться повторно форматувати і ділити на розділи флешку.

**1.4.2.1. Використання інструмента із графічним інтерфейсом у Mageia**

Ви можете скористатися інструментом із графічним інтерфейсом, наприклад [IsoDumper](https://wiki.mageia.org/en/IsoDumper_Writing_ISO_images_on_USB_sticks) [\[https://wiki.mageia.org/en/](https://wiki.mageia.org/en/IsoDumper_Writing_ISO_images_on_USB_sticks) [IsoDumper\\_Writing\\_ISO\\_images\\_on\\_USB\\_sticks](https://wiki.mageia.org/en/IsoDumper_Writing_ISO_images_on_USB_sticks)]

**1.4.2.2. Використання інструмента із графічним інтерфейсом у Windows**

### Ви можете спробувати такі засоби:

- [Rufus](http://rufus.akeo.ie/?locale=en_US) [http://rufus.akeo.ie/?locale=en US] за допомогою пункту «ISO image» («образ ISO»)
- [Win32 Disk Imager](http://sourceforge.net/projects/win32diskimager) [[http://sourceforge.net/projects/win32diskimager\]](http://sourceforge.net/projects/win32diskimager)

**1.4.2.3. За допомогою інструментів командного рядка у системі GNU/Linux**

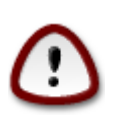

Цей шлях є потенційно небезпечним. Ви можете пошкодити розділ на диску, якщо вкажете помилковий ідентифікатор пристрою.

- 1. Відкрийте вікно консолі
- 2. Перемкніться у режим роот (адміністратора) за допомогою команди **su** (не забудьте вказати у команді **-**)

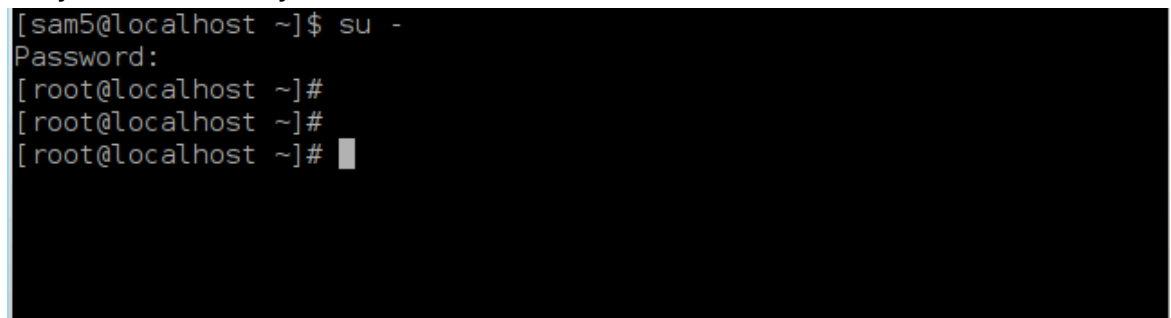

- 3. З'єднайте з комп'ютером ваш диск USB (не монтуйте його, тобто не відкривайте вміст диска у будь-якій програмі, зокрема у програмі для керування файлами, яка може отримати доступ до даних або читати дані).
- 4. Віддайте команду **fdisk -l**

root@localhost ~1# fdisk -l

```
Disk /dev/sda: 298.1 GiB, 320072933376 bytes, 625142448 sectors
Units: sectors of 1 * 512 = 512 bytes
Sector size (logical/physical): 512 bytes / 4096 bytes
I/O size (minimum/optimal): 4096 bytes / 4096 bytes
Disklabel type: dos
Disk identifier: 0x000db4bf
Partition 3 does not start on physical sector boundary.
Device
           Boot
                     Start
                                        Blocks Id System
                                 End
                           21256191
                     2048
                                     10627072 83 Linux
/dev/sdal *
/dev/sda2
                 21256192 63528959 21136384 83 Linux
/dev/sda3
                 63530964 625137344 280803190+ 5 Extended
/dev/sda5
                 63531008 84873215
                                     10671104 83 Linux
/dev/sda6
                 84875264 127016959
                                      21070848 83 Linux
                                       4483072 82 Linux swap / Solaris
                127019008 135985151
/dev/sda7
/dev/sda8
                135987200 198598655
                                      31305728 83 Linux
                198600704 471588863 136494080 83 Linux
dev/sda9
                471590912 496777994 12593541+ 83 Linux
dev/sda10
                                       4086884 82 Linux swap / Solaris
                496781312 504955079
dev/sdall
dev/sda12
                504958976 625137344 60089184+ 83 Linux
Disk /dev/sdb: 7.5 GiB, 8011087872 bytes, 15646656 sectors
Units: sectors of 1 * 512 = 512 bytes<br>Sector size (logical/physical): 512 bytes / 512 bytes
I/O size (minimum/optimal): 512 bytes / 512 bytes
Disklabel type: dos
Disk identifier: 0x15005631
Device
          Boot Start
                            End Blocks Id System
/dev/sdb1 *
                        7598079 3799039+ 17 Hidden HPFS/NTFS
                   \mathbf{1}[root@localhost \sim]# \blacksquare
```
5. Назву пристрою можна визначити за розміром. Наприклад, на наведеному вище знімку /dev/sdb — пристрій місткістю 8 ГБ, тобто флешка USB.

Крім того, визначити назву пристрою можна за допомогою команди **dmesg**: наприкінці виведених нею даних буде вказано назву пристрою, що починатиметься з sd з наступним фрагментом sdd у нашому випадку:

**[72594.604531] usb 1-1: new high-speed USB device number 27 using xhci\_hcd [72594.770528] usb 1-1: New USB device found, idVendor=8564, idProduct=1000 [72594.770533] usb 1-1: New USB device strings: Mfr=1, Product=2, SerialNumber=3 [72594.770536] usb 1-1: Product: Mass Storage Device [72594.770537] usb 1-1: Manufacturer: JetFlash [72594.770539] usb 1-1: SerialNumber: 18MJTWLMPUCC3SSB [72594.770713] usb 1-1: ep 0x81 - rounding interval to 128 microframes, ep desc says 255 microframes**

**[72594.770719] usb 1-1: ep 0x2 - rounding interval to 128 microframes, ep desc says 255 microframes [72594.771122] usb-storage 1-1:1.0: USB Mass Storage device detected [72594.772447] scsi host8: usb-storage 1-1:1.0 [72595.963238] scsi 8:0:0:0: Direct-Access JetFlash Transcend 2GB 1100 PQ: 0 ANSI: 4 [72595.963626] sd 8:0:0:0: [sdd] 4194304 512-byte logical blocks: (2.14 GB/2.00 GiB) [72595.964104] sd 8:0:0:0: [sdd] Write Protect is off [72595.964108] sd 8:0:0:0: [sdd] Mode Sense: 43 00 00 00 [72595.965025] sd 8:0:0:0: [sdd] No Caching mode page found [72595.965031] sd 8:0:0:0: [sdd] Assuming drive cache: write through [72595.967251] sdd: sdd1 [72595.969446] sd 8:0:0:0: [sdd] Attached SCSI removable disk**

6. Віддайте таку команду: **dd if=path/to/the/ISO/file of=/dev/sdX bs=1M**

де X — назва потрібного вам пристрою. Приклад: /dev/sdd

Приклад: dd if=/home/user/Downloads/Mageia-6-x86\_64-DVD.iso of=/dev/ sdd bs=1M

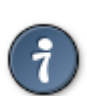

Можливо, корисним буде знати, що **if** означає **i**nput **f**ile, а **of** означає **o**utput **f**ile

- 7. Віддайте таку команду: **sync**
- 8. Це кінець процедури. Тепер ви можете від'єднувати вашу флешку USB.

## <span id="page-11-0"></span>**2. Завантаження Mageia як портативної системи**

### <span id="page-11-1"></span>**2.1. Завантаження системи з носія**

Ви можете завантажити систему безпосередньо з DVD або USB з портативною системою. Зазвичай, для цього достатньо з'єднати з комп'ютером пристрій USB або вставити DVD до пристрою читання і перезавантажити комп'ютер.

Якщо комп'ютер не завантажується автоматично з USB або DVD, ймовірно, вам слід змінити пріоритетність завантаження з дисків у BIOS вашого комп'ютера. Крім того, ви можете спробувати відкрити меню завантаження з пристроїв і вибрати пристрій, з якого завантажуватиме операційну систему ваш комп'ютер.

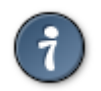

Для отримання доступу до BIOS або меню завантаження під час запуску комп'ютера ви можете спробувати натиснути **F2**, **Del** або **Esc** для відкриття налаштувань BIOS, або **Esc**, **F8**, **F10** or **F11** для відкриття меню завантаження з пристроїв. Звичайно, ці клавіші (типові) є лише деякими з можливих варіантів.

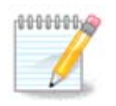

Вміст екрана, який ви побачите під час першого завантаження з носія портативної системи, залежатиме від того, працює ваш комп'ютер за допомогою застарілої мікропрограми (BIOS) чи UEFI.

### <span id="page-12-0"></span>**2.2. У застарілому режимі BIOS/CSM**

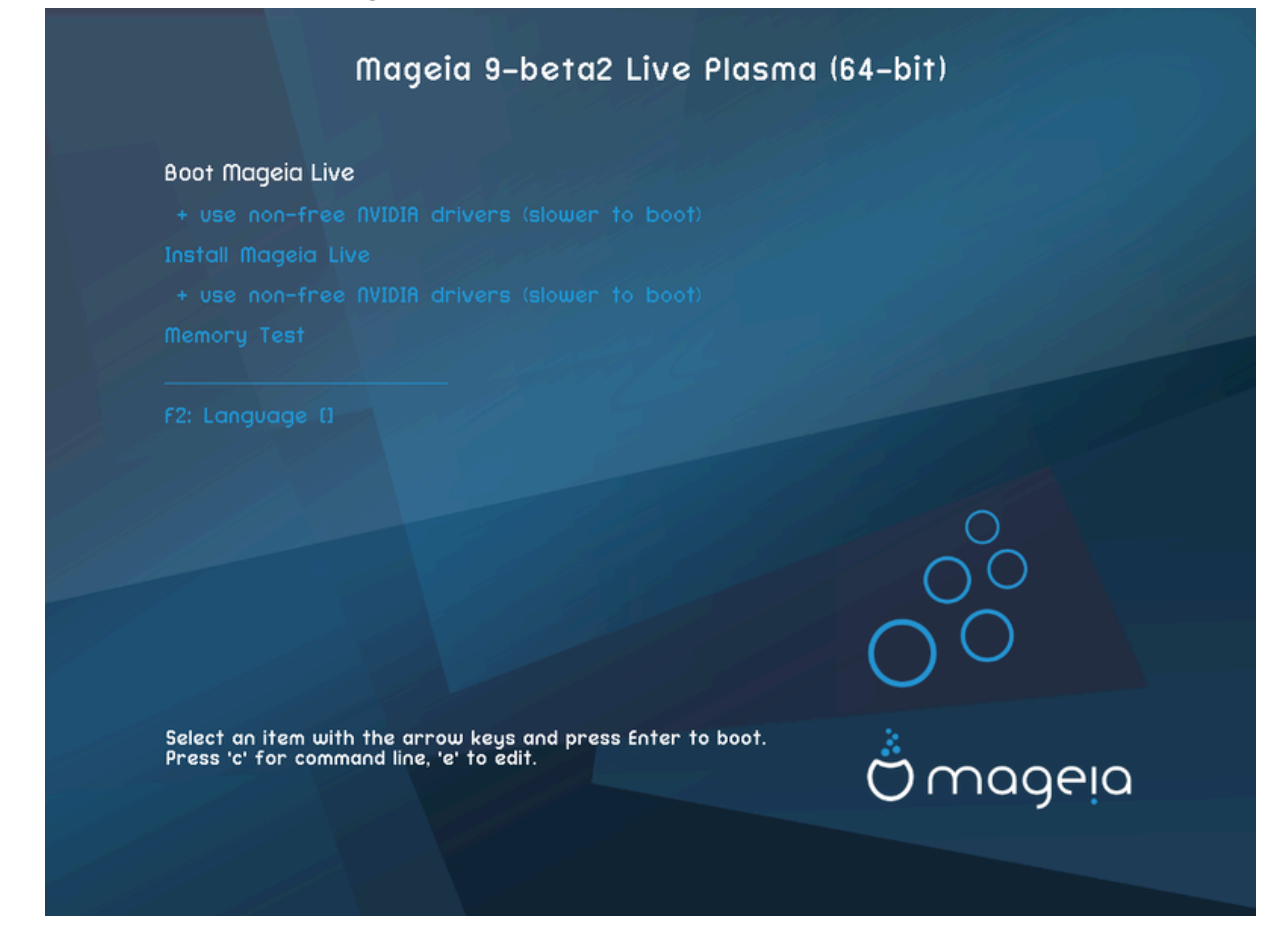

Перший екран завантаження у режимі BIOS

### Меню

#### • **Завантажити Mageia**

Вибір цього варіанта, призведе до завантаження портативної системи Mageia зі з'єднаного носія DVD/USB (завантаження буде набагато повільнішим, якщо порівнювати з часом завантаження встановленої операційної системи).

Щойно завантаження системи буде завершено, ви зможете перейти до встановлення.

#### – **+ закриті відеодрайвери (повільніше завантаження)**

Завантаження Mageia як портативної системи із закритими відеодрайверами

#### • **Встановити Mageia**

Якщо буде вибрано цей пункт, розпочнеться процедура встановлення Mageia на жорсткий диск.

#### – **+ закриті відеодрайвери (повільніше завантаження)**

Встановити Mageia з використанням закритих відеодрайверів

#### • **Тестування**

Виконати тестування оперативної пам'яті шляхом повторного виконання дій з читання та запису даних. Завершити тестування можна перезавантаживши комп'ютер.

#### • **F2 Мова**

Натисніть **F2**, щоб вибрати для засобу встановлення певну мову. Скористайтеся клавішами зі стрілками для вибору пункту мови і натисніть клавішу **Enter**.

### <span id="page-13-0"></span>**2.3. У режимі UEFI**

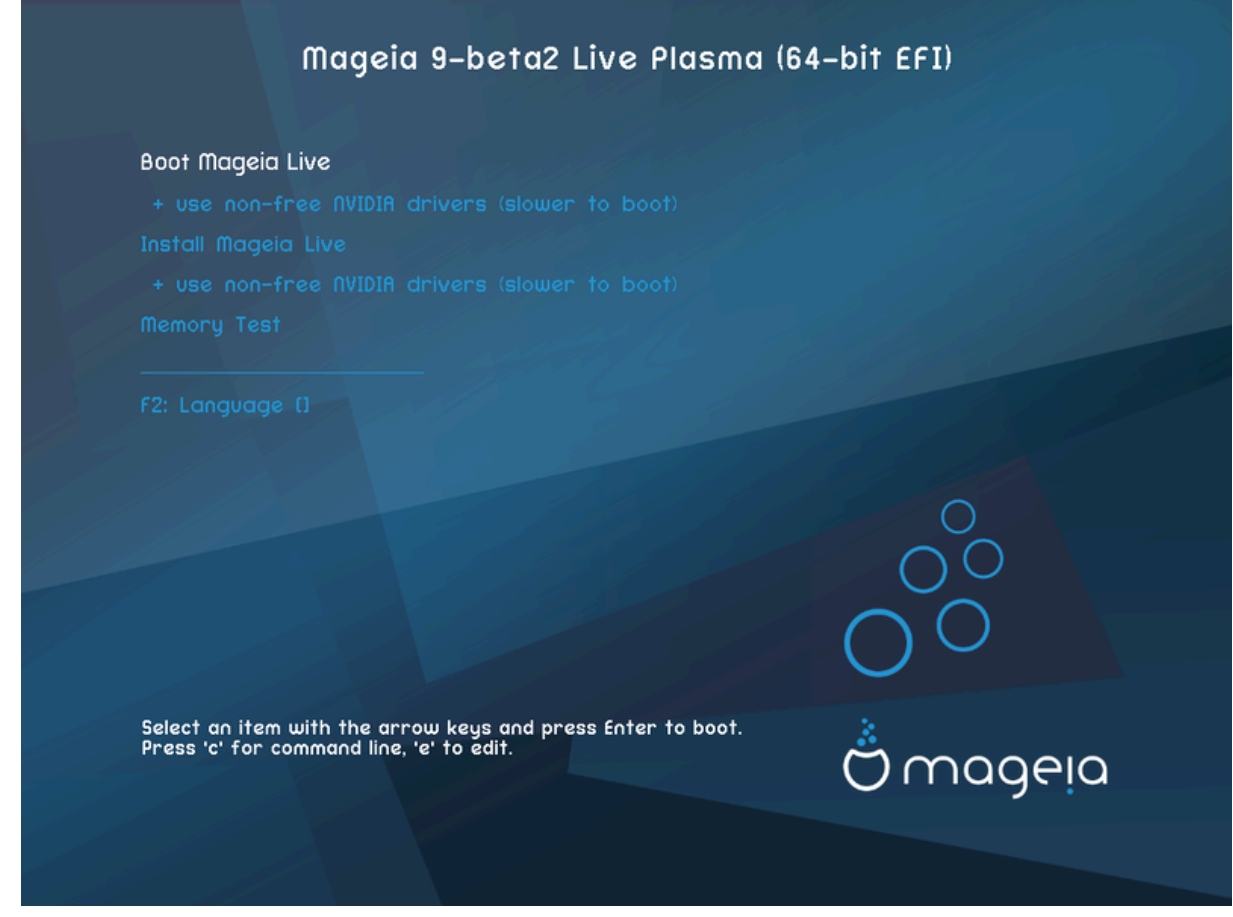

#### Перший екран завантаження у режимі UEFI

### Меню

#### • **Завантажити Mageia**

Вибір цього пункту означає, що буде завантажено Mageia зі з'єднаного носія (CD/DVD або флешки USB). На жорсткий диск комп'ютера нічого не буде записано, система працюватиме доволі повільно. Щойно завантаження буде завершено, ви зможете продовжити встановлення.

#### • **Встановити Mageia**

Якщо буде вибрано цей пункт, розпочнеться процедура встановлення Mageia на жорсткий диск.

### • **F2 Мова**

Натисніть **F2**, щоб вибрати для засобу встановлення певну мову. Скористайтеся клавішами зі стрілками для вибору пункту мови і натисніть клавішу **Enter**.

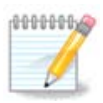

Якщо завантаження виконувалося з флешки USB, ви побачите дублювання пунктів меню. У цьому випадку вам слід вибрати пару пунктів меню із суфіксом «USB».

## <span id="page-14-0"></span>**3. Вибір мови**

• Виберіть бажану мову інтерфейсу системи. Mageia використовуватиме вибрану вами мову під час встановлення та у вже встановленій системі.

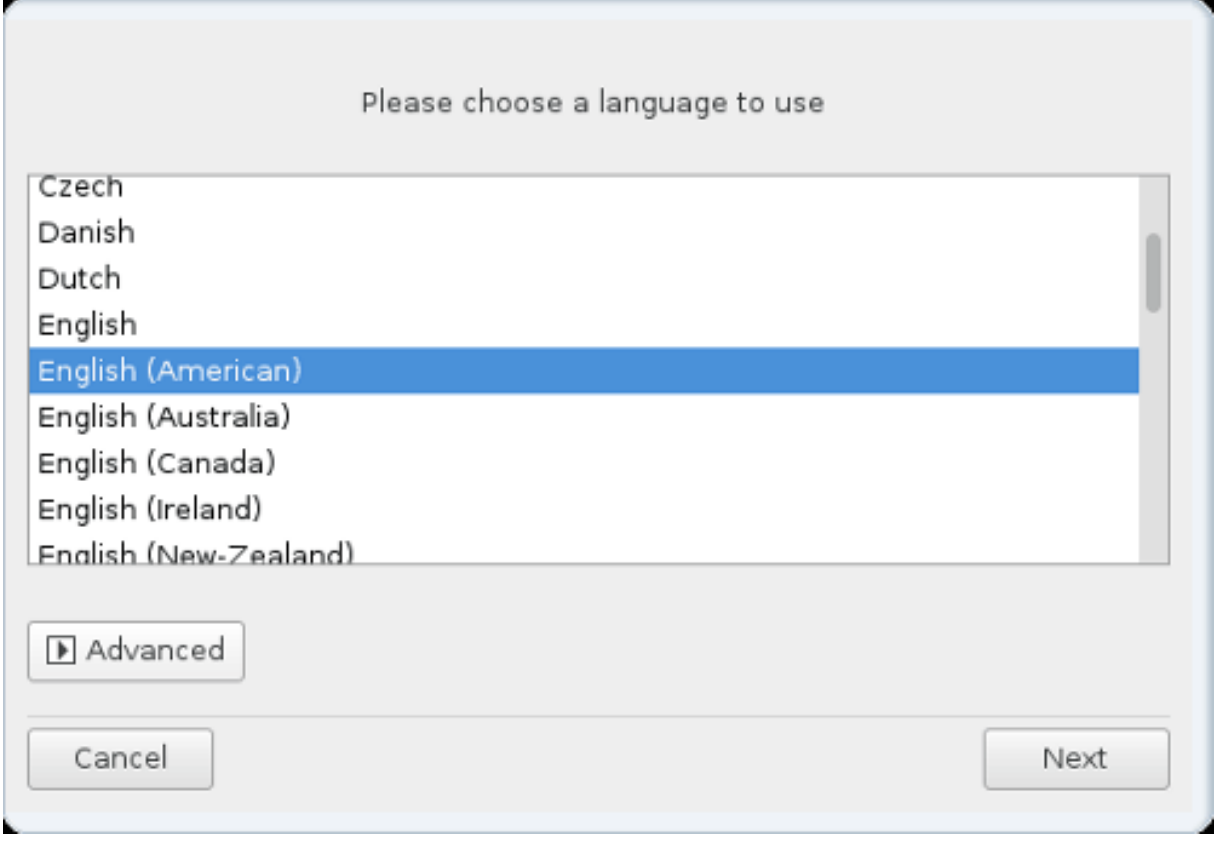

- У Mageia типовою є підтримка UTF-8 (Unicode). Це кодування можна вимкнути за допомогою вікна вибору декількох мов, якщо вам наперед відомо, що Unicode є несумісним з вашою мовою. Вимикання UTF-8 стосуватиметься всіх встановлених мов.
- Змінити мову інтерфейсу системи після встановлення можна за допомогою Центру керування Mageia # Система # Налаштувати локалізацію системи.

## <span id="page-15-0"></span>**4. Умови ліцензування та нотатки щодо випуску**

#### Introduction

The operating system and the different components available in the Mageia distribution shall be called the "Software Products" hereafter. The Software Products include, but are not restricted to, the set of programs, methods, rules and documentation related to the operating system and the different components of the Mageia distribution, and any applications distributed with these products provided by Mageia's licensors or suppliers.

1. License Agreement

Please read this document carefully. This document is a license agreement between you and Mageia which applies to the Software Products. By installing, duplicating or using any of the Software Products in any manner, you explicitly accept and fully agree to conform to the terms and conditions of this License. If you disagree with any portion of the License, you are not allowed to install, duplicate or use the Software Products.

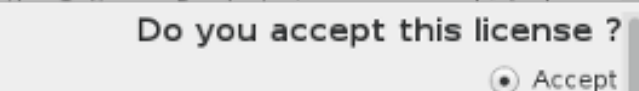

○ Refuse

Οk

**B** Release Notes

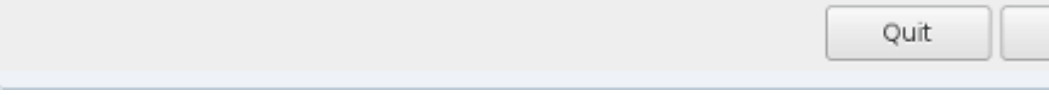

## <span id="page-15-1"></span>**4.1. Ліцензійна угода**

- Перш ніж встановлювати Mageia, будь ласка, ретельно ознайомтеся з умовами ліцензування.
- Ці умови ліцензування стосуються всього дистрибутива Mageia. Вам слід прийняти ці умови, інакше встановлення буде неможливим.
- Щоб погодитися з умовами, позначте пункт ########, а потім натисніть кнопку  $# # # #.$

Якщо ви не погоджуєтеся з умовами ліцензування, ми залишимося вдячні за те, що ви звернули увагу на наш дистрибутив. Після натискання кнопки ##### ваш комп'ютер буде перезавантажено.

### <span id="page-15-2"></span>**4.2. Нотатки щодо випуску**

Щоб ознайомитися із важливою інформацією щодо поточного випуску Mageia, натисніть кнопку ####### #### ########.

## <span id="page-16-0"></span>**5. Налаштування часового поясу**

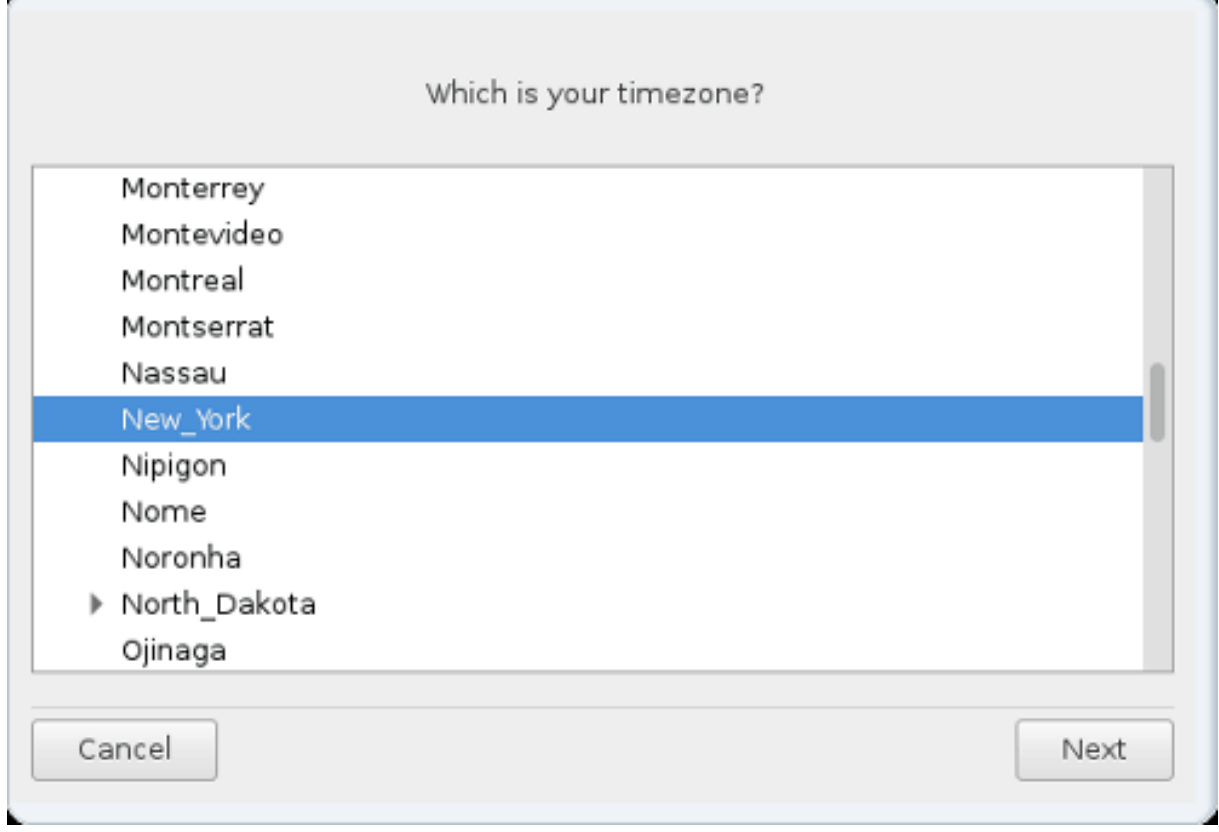

• Виберіть ваш часовий пояс. Для цього достатньо вибрати вашу країну або якесь місто поруч з вашим місцем перебування так, щоб це місто було розташовано у тому самому часовому поясі.

За допомогою наступного розділу ви можете вказати режим роботи апаратного годинника комп'ютера: використання місцевого часу або часу за Гринвічем, також відомого як Всесвітній час.

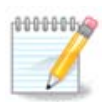

Якщо на вашому комп'ютері встановлено декілька операційних систем, переконайтеся, що у всіх цих системах використано місцевий час або Всесвітній час (UTC/GMT).

## <span id="page-17-0"></span>**6. Параметри годинника**

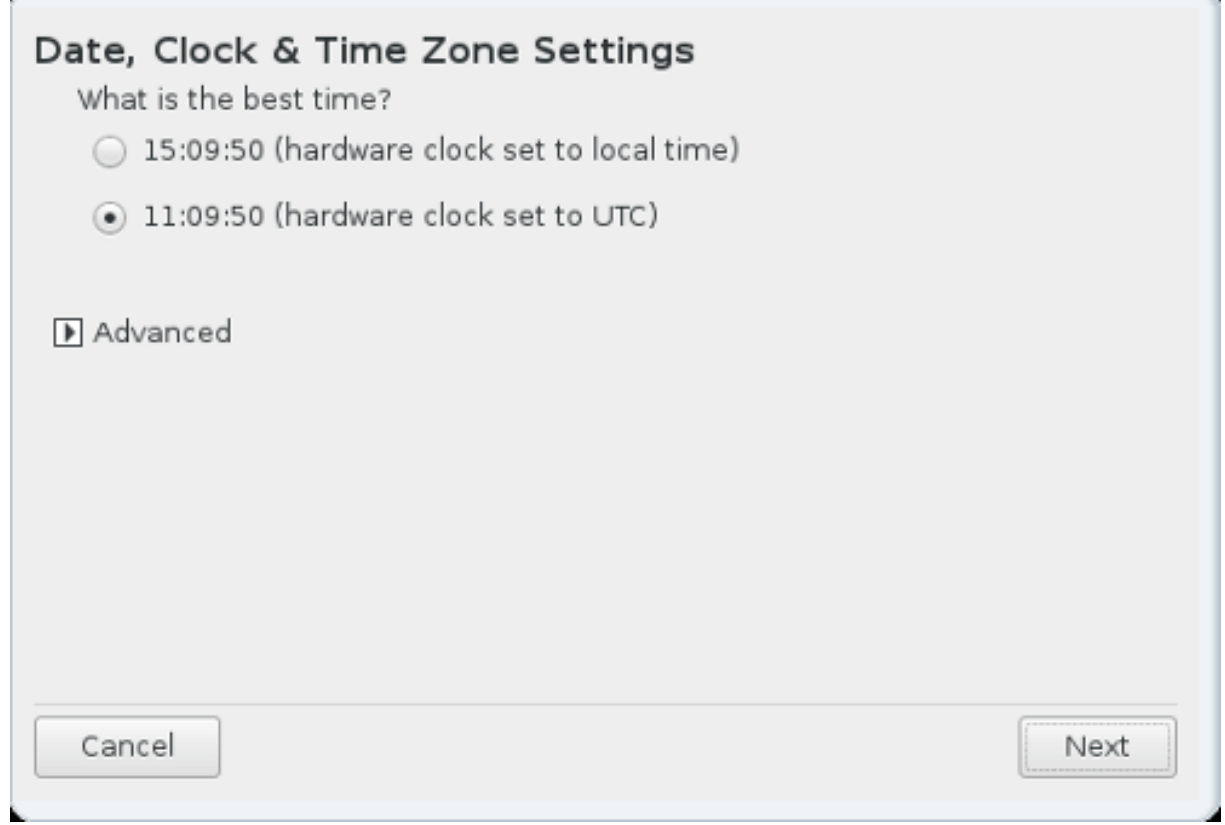

На цьому кроці вам слід визначити, чи буде внутрішній годинник комп'ютера показувати місцевий час чи всесвітній (UTC).

За допомогою вкладки *#########* ви можете увімкнути автоматичну синхронізацію часу і вказати сервер NTP.

## <span id="page-18-0"></span>**7. Вибір клавіатури**

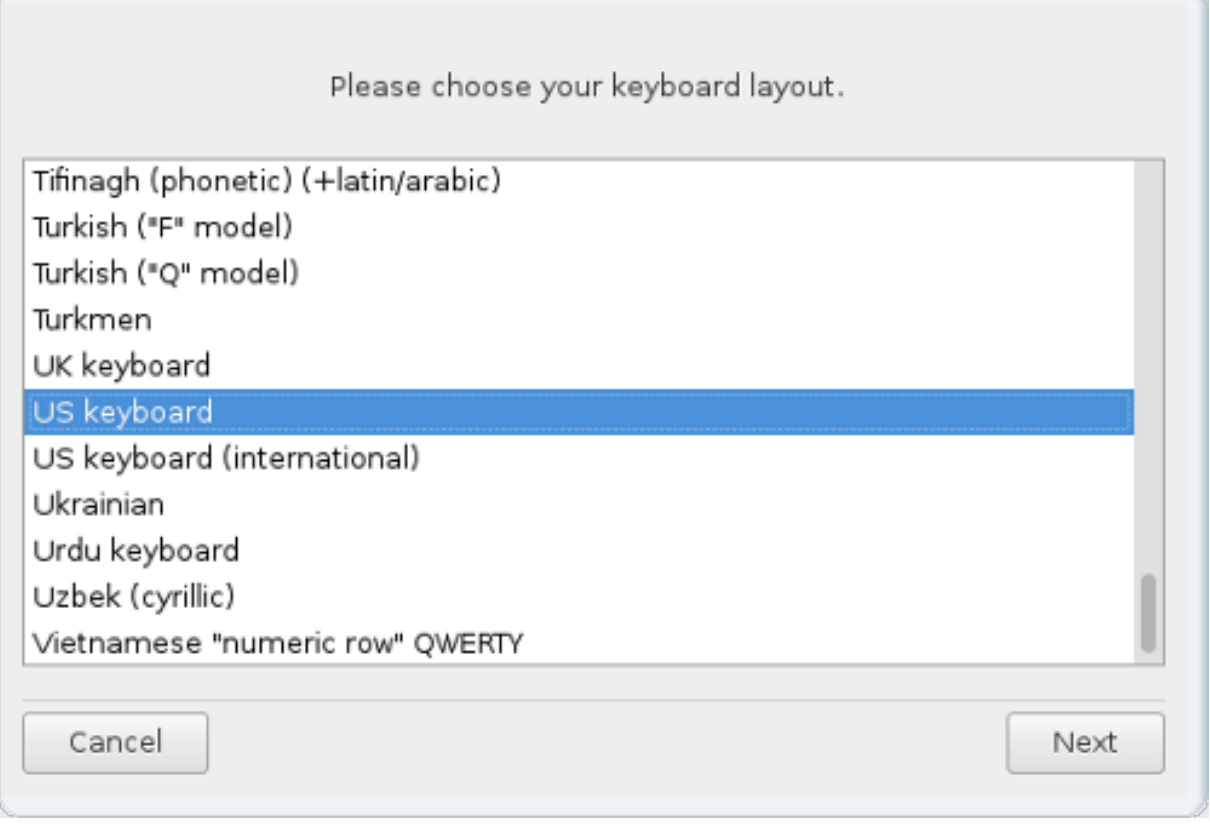

Тут ви можете вказати розкладку клавіатури, якою хочете користуватися у Mageia.

Пропоновану розкладку клавіатури (позначений пункт) буде вибрано на основі вказаної вами мови та часового поясу.

## <span id="page-18-1"></span>**8. Тестування Mageia як портативної системи**

## <span id="page-18-2"></span>**8.1. Портативний режим**

Це сторінка, яку буде показано, якщо ви виберете пункт **Завантажити Mageia** з меню носія портативної системи.

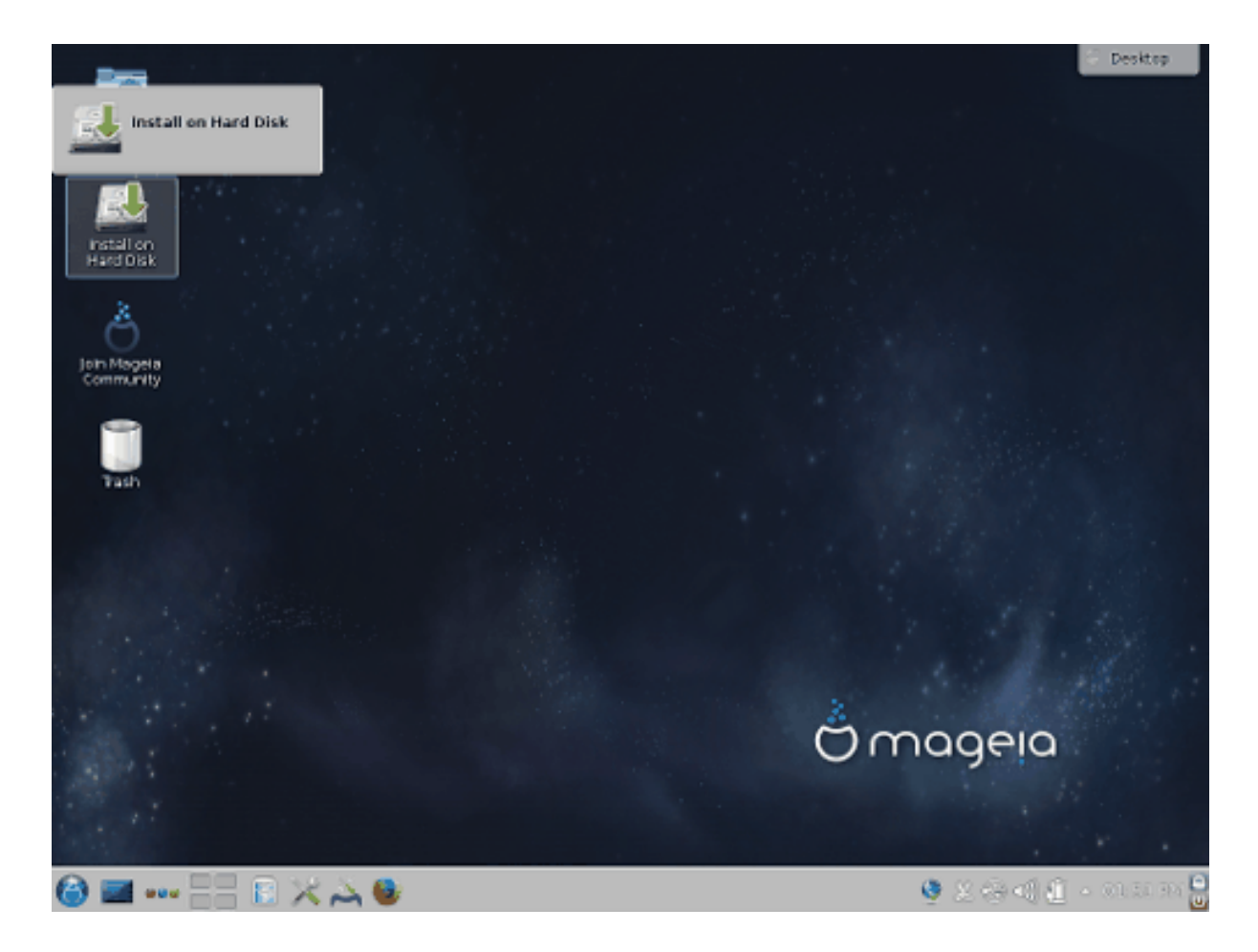

### **8.1.1. Тестування обладнання**

Одним із призначень портативної системи є перевірка того, чи належним чином працює обладнання комп'ютера під керуванням Mageia. Ви можете перевірити, чи до усіх пристроїв є драйвери за допомогою розділу «Обладнання» Центру керування Mageia:

- інтерфейс мережі: його можна налаштувати за допомогою net applet
- графічна картка: якщо ви не мали проблем із попередньою сторінкою, все уже налаштовано.
- звук: музичне вітання вже було відтворено
- принтер: можете налаштувати принтер і надрукувати тестову сторінку
- сканер: спробуйте сканувати документ…

Якщо усі перевірки вдало пройдено, ви можете продовжити встановлення. Якщо маєте проблеми, можете перервати встановлення за допомогою кнопки #####.

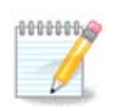

Вказані вами параметри налаштування буде збережено у встановленій системі, якщо ви захочете встановити систему.

### **8.1.2. Запуск встановлення**

Щоб розпочати встановлення з носія портативної системи Mageia на твердий диск або диск SSD, просто натисніть піктограму ######### ## ###### ## на стільниці. У відповідь буде показано наведене вікно, а потім відкрито вікно кроку [«Розбиття](#page-20-1) [на розділи»](#page-20-1), як і під час безпосереднього встановлення.

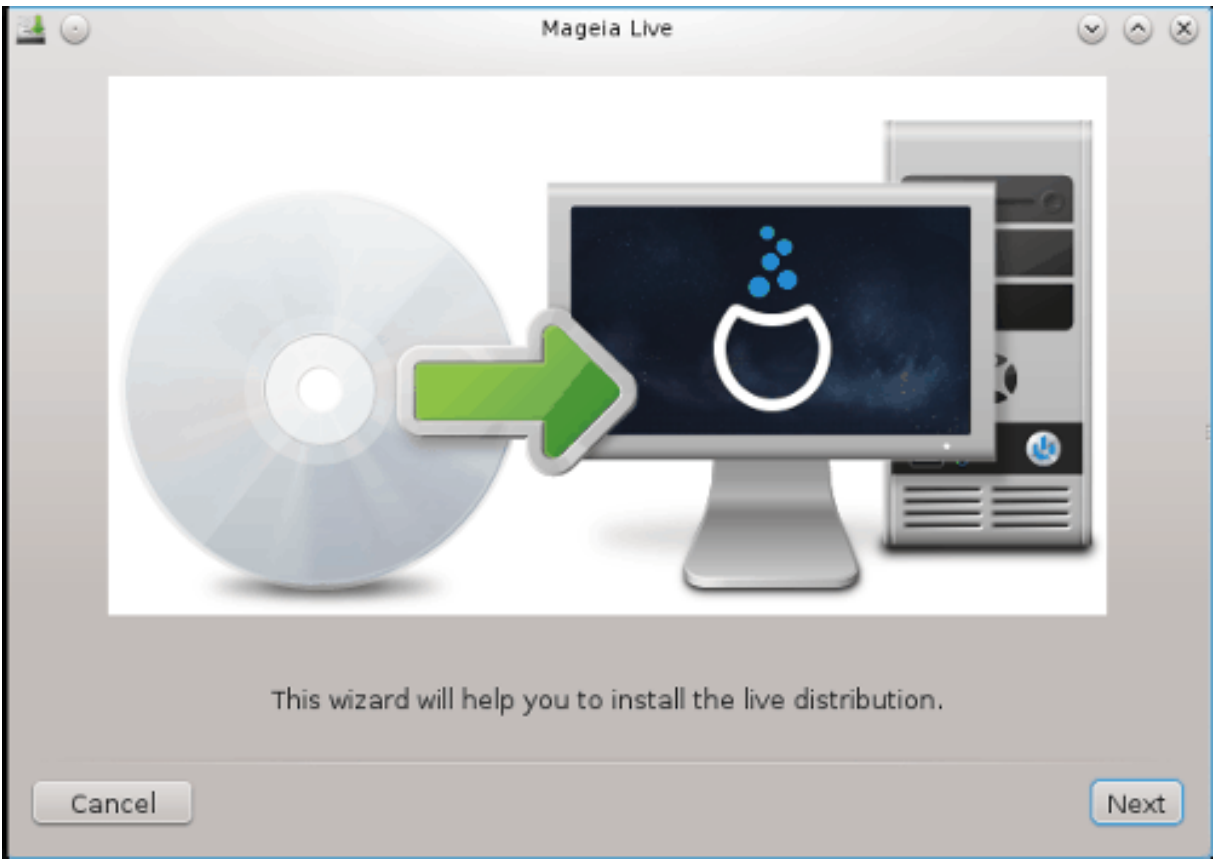

## <span id="page-20-0"></span>**9. Розбиття на розділи**

### <span id="page-20-1"></span>**9.1. Пропоноване розбиття на розділи**

За допомогою цієї сторінки ви зможете переглянути вміст всіх дисків комп'ютера і ознайомитися з пропозиціями майстра поділу на розділи DrakX щодо місця встановлення Mageia.

Перелік пунктів у наведеному нижче списку залежатиме від комплектації комп'ютера та вмісту дисків.

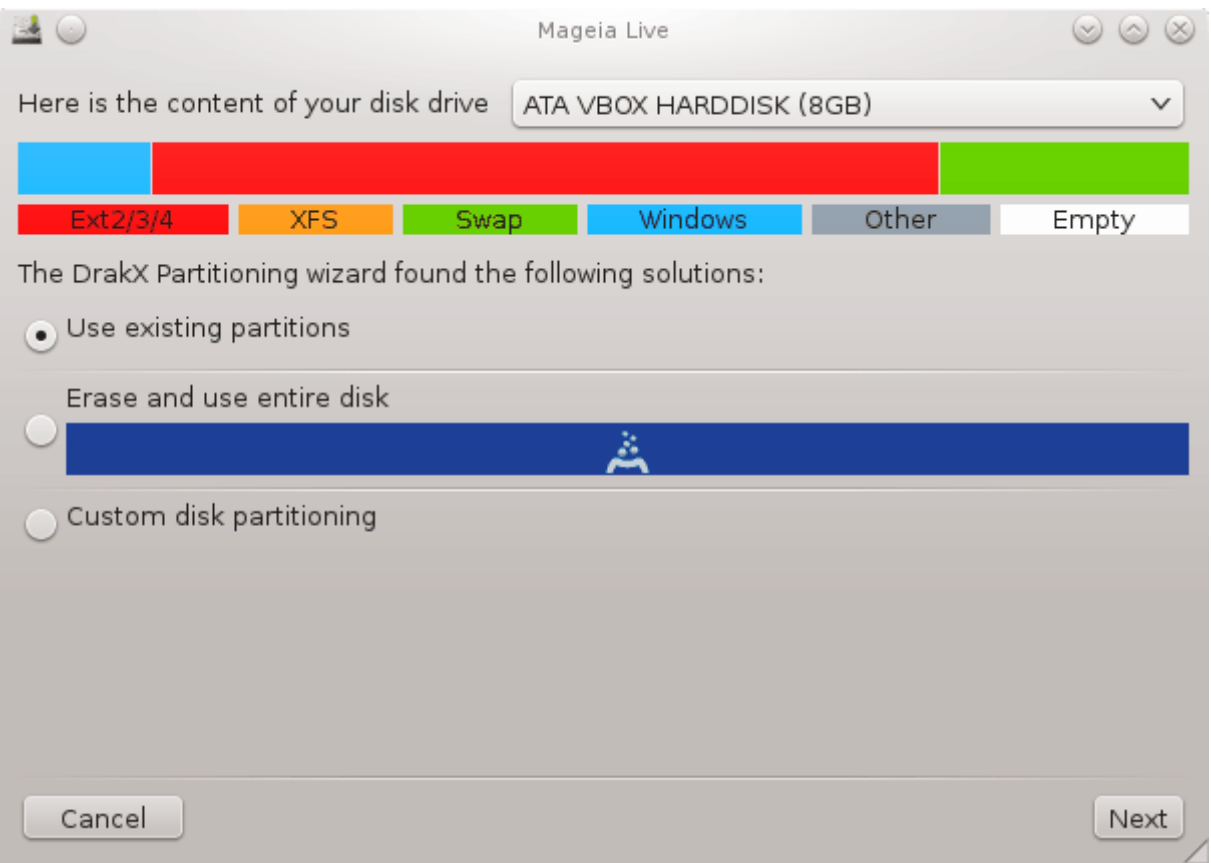

#### Основні параметри

### • **Користуватися існуючими розділами**

Цим варіантом можна буде скористатися, якщо на диску буде виявлено сумісні з Linux розділи, якими можна скористатися для встановлення системи.

#### • **Використовувати вільний простір**

Цим варіантом можна буде скористатися, якщо на вашому диску є вільне місце, достатнє для встановлення нової системи Mageia.

### • **Використовувати вільний простір на розділі Microsoft Windows®**

Якщо на розділі із Windows є вільне місце, засіб встановлення може запропонувати скористатися ним. Цей варіант отримання місця для встановлення Mageia може бути корисним, але у разі його використання ви ризикуєте втратою даних, тому вам слід врахувати наведене нижче попередження.

Якщо буде вибрано цей варіант, засіб встановлення покаже решту розділу Windows блакитним кольором, а майбутній розділ з Mageia — темно-синім. Розміри розділів буде вказано під ними. Ви можете змінити ці розділи перетягуванням риски між ними за допомогою вказівника миші. Див. наведений нижче знімок екрана.

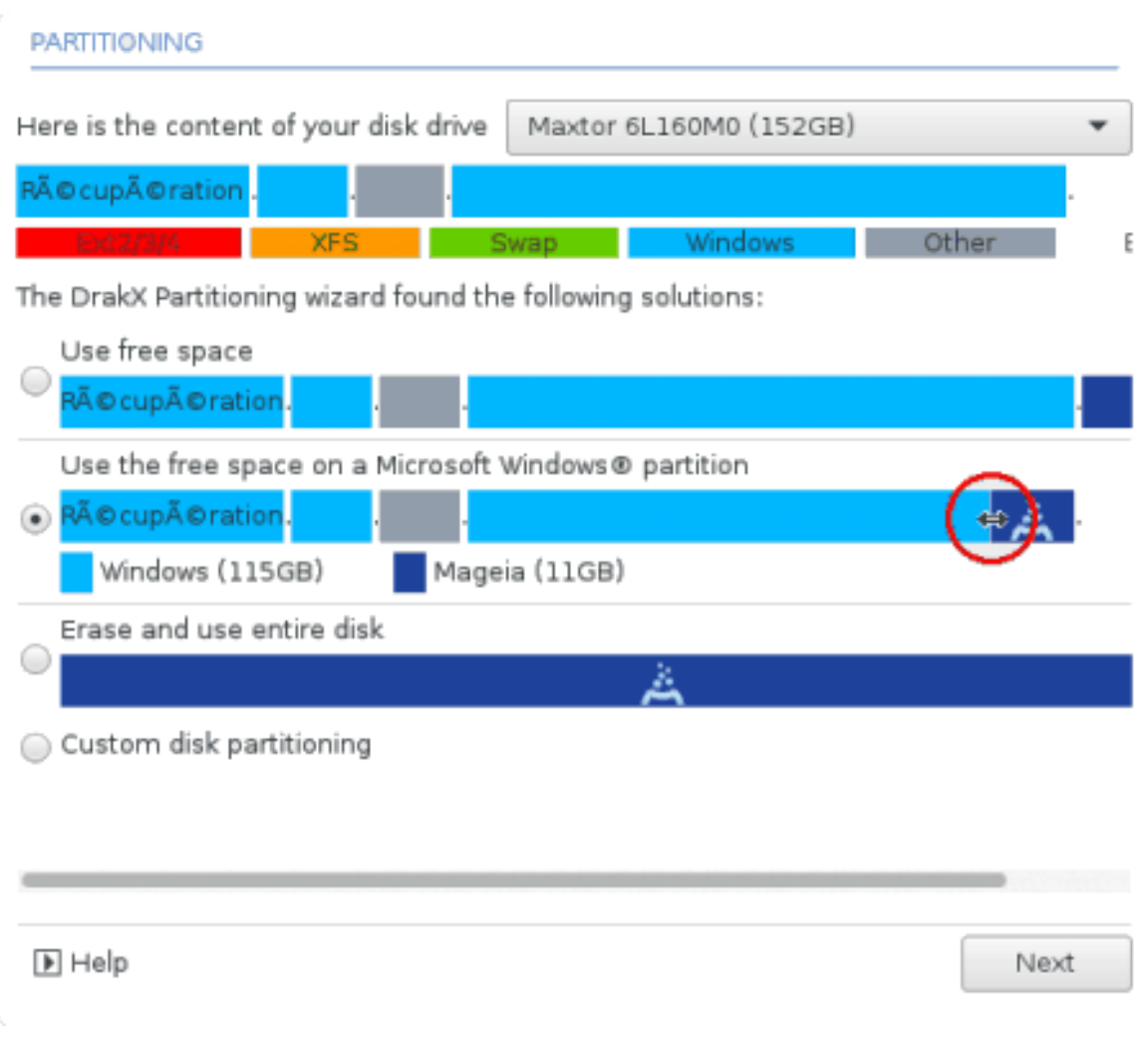

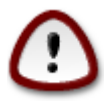

Зауважте, що розмір розділу Windows буде зменшено. Цю дію пов'язано із ризиком втратити дані, тому варто зробити резервні копії усіх важливих для вас файлів, перш ніж її виконувати.

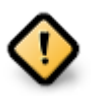

Розділ має бути «очищено», тобто роботу Windows має бути завершено у штатному режимі під час останнього сеансу, коли ви користувалися цією операційною системою. Крім того, розділ має бути дефрагментовано, хоча дефрагментація і не гарантує повного пересування файлів з місця на диску, яке буде використано для Mageia.

### • **Стерти і використати весь диск**

У разі використання цього варіанта для встановлення Mageia буде використано усе місце на диску

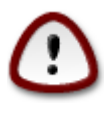

У результаті з диска буде витерто усі дані. Якщо частину диска буде згодом використано для зберігання якихось даних або не диску вже зберігаються якісь важливі дані, не користуйтеся цим варіантом.

• **Нетиповий поділ диска на розділи**

За допомогою цього варіанта ви можете отримати цілковитий доступ до розташування розділів на вашому диску відповідно до ваших уподобань.

Якщо ви не скористалися пунктом ВВВВВВВВВ ВВВВВВВВ ВВВВВ, засіб встановлення розподілить доступне місце за такими правилами:

- Якщо загалом доступного місця менше за 50 ГБ, буде створено лише один кореневий розділ, /, окремого розділу для /home створено не буде.
- Якщо загалом доступного місця понад 50 ГБ, буде створено три розділи
	- 6/19 від доступного місця, але не більше за 50 ГБ, буде віддано розділу /
	- 1/19, але не більше за 4 ГБ, буде віддано розділу резервної пам'яті на диску (swap)
	- решту (принаймні 12/19) буде віддано розділу /home

Це означає, що якщо на диску 160 ГБ або більше вільного місця, засобом встановлення буде створено три розділи:

- 50 ГБ для /
- 4 ГБ для резервної пам'яті на диску
- Решту місця буде віддано під /home

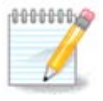

Якщо ви користуєтеся системою з UEFI, ESP (розділ із системою EFI) буде виявлено автоматично або створено, якщо його ще не існувало, і змонтовано до /boot/EFI. Пункт ######### ##### ##### є єдиним придатним до вибору, якщо виявлення UEFI було виконано належним чином.

Якщо ви користуєтеся застарілою системою (відомою як BIOS) із диском GPT, вам доведеться створити розділ для завантаження BIOS, якщо його ще не існує. Розмір розділу приблизно дорівнює 1 МіБ, він не матиме точки монтування. Створити такий розділ за допомогою засобу встановлення системи, вибравши пункт ################## як будь-який інший розділ. Не забудьте вибрати для цього розділу тип файлової системи «Розділ завантаження BIOS».

Докладніші відомості щодо подальших дій можна знайти у розділі [DiskDrake.](#page-27-0)

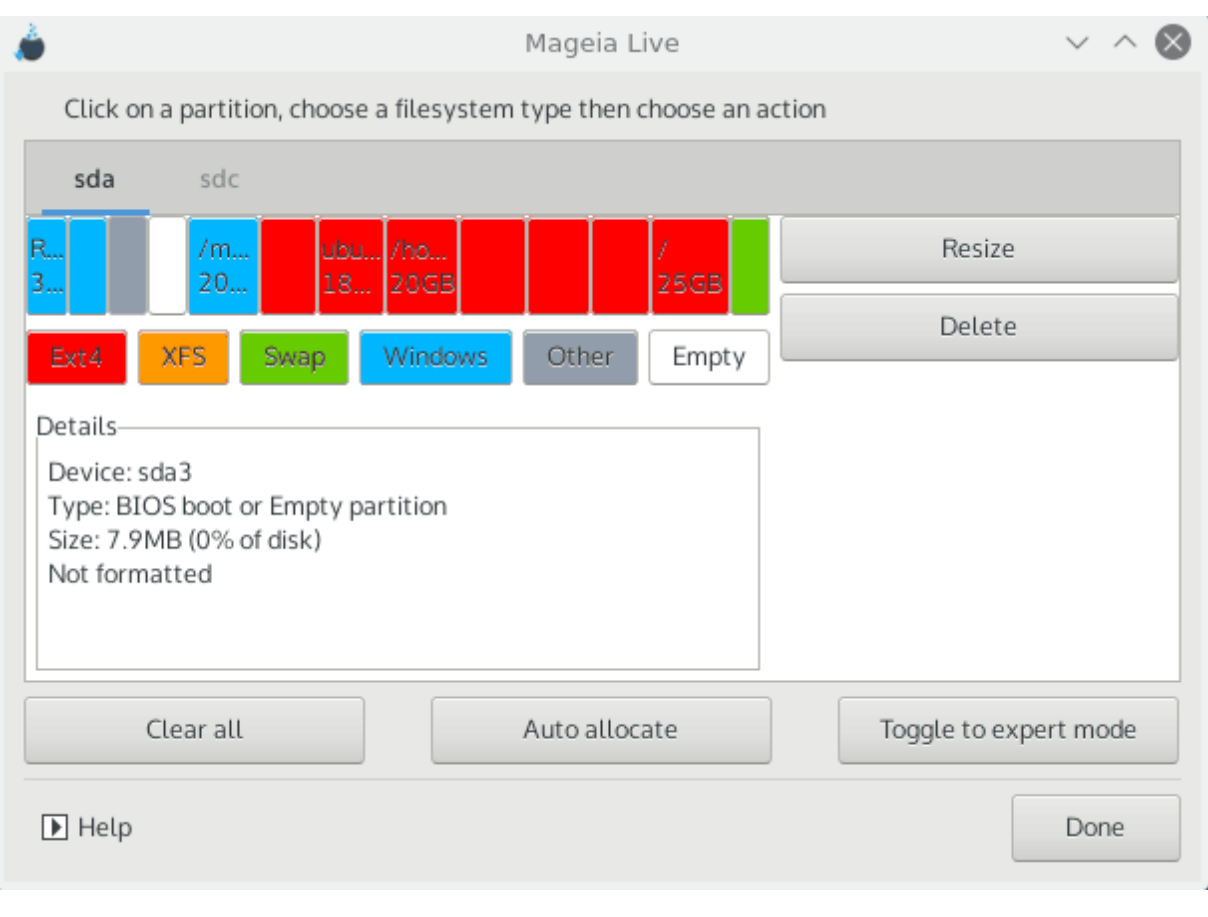

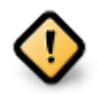

У деяких новіших дисках використовуються логічні сектори у 4096 байтів замість попереднього стандарту у 512 байтів на логічний сектор. Через те, що у розробників немає достатнього доступу до відповідного обладнання, належне тестування програми для поділу диска на розділи на таких дисках не виконувалося.

У деяких дисках SSD використовується розмір блоку понад 1 МБ. Радимо вам виконати поділ такого диска на розділи за допомогою альтернативної спеціалізованої програми, наприклад gparted з використанням таких значень параметрів:

- $\# \# \# \# \# \# \# \# \# \mathbb{B}$  MiB
- $\#$  +  $\#$  +  $\#$  +  $\#$  +  $\#$  +  $\#$  +  $\#$  +  $\#$  +  $\#$  +  $\#$  +  $\#$  +  $\#$  +  $\#$  +  $\#$  +  $\#$  +  $\#$  +  $\#$  +  $\#$  +  $\#$  +  $\#$  +  $\#$  +  $\#$  +  $\#$  +  $\#$  +  $\#$  +  $\#$  +  $\#$  +  $\#$  +  $\#$  +  $\#$  +  $\#$  +  $\$

Також слід переконатися, що всі розділи буде створено з парними розмірами у мегабайтах.

### <span id="page-25-0"></span>**9.2. Вибір точок монтування**

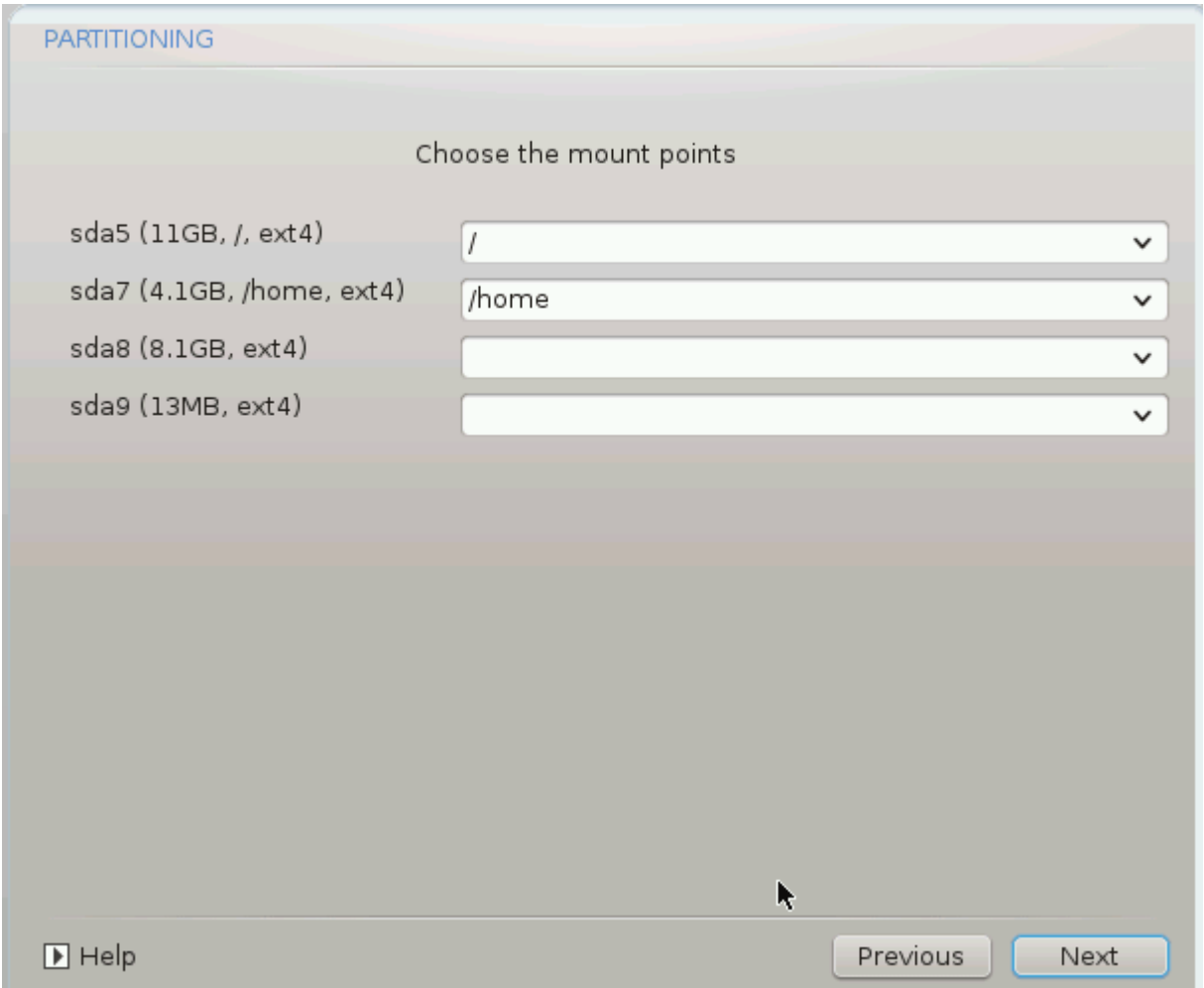

За допомогою цієї сторінки ви можете переглянути список розділів Linux на вашому комп'ютері. Якщо ви не згодні з пропозиціями DrakX, ви можете змінити точки монтування.

- Ліворуч від спадних меню буде наведено список доступних розділів. Приклад: sda — твердий диск, а 5 — ##### ########, за яким буде вказано (##########, #####  $H$  в вверхний в вверхний в вверхний в верхний верхний верхний верхний в верхний верхний верхний верхний верхний в
- Якщо у вашій системі багато розділів, за допомогою спадного меню ви зможете вибрати для них різні ##### ##########, зокрема такі: /, /home і /var. Крім того, ви можете створити власні точки монтування, наприклад /video для розділу, на якому зберігатимуться ваші відеофайли або /Data (або якась інша назва) для розділу з даними.
- Для розділів, доступ до яких за допомогою встановленої системи не здійснюватиметься, ви можете не вказувати точку монтування.

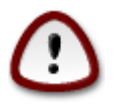

Якщо ви внесете тут зміни, не забудьте, що у системі обов'язково має бути розділ / (корінь).

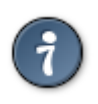

Натисніть кнопку #####, якщо ви не певні, щодо вибору. Потім натисніть кнопку ВВВВВВВВВВВ ВВВВВВВВ ВВВВВ. У вікні, яке буде відкрито у відповідь, ви зможете натиснути область розділу, щоб переглянути дані щодо типу і розміру розділу.

Якщо ви певні, що точки монтування визначено правильно, натисніть кнопку #### і визначтеся з тим, слід лише форматувати розділи згідно пропозицій DrakX чи виконати додаткові дії.

### <span id="page-26-0"></span>**9.3. Підтвердження форматування жорсткого диска**

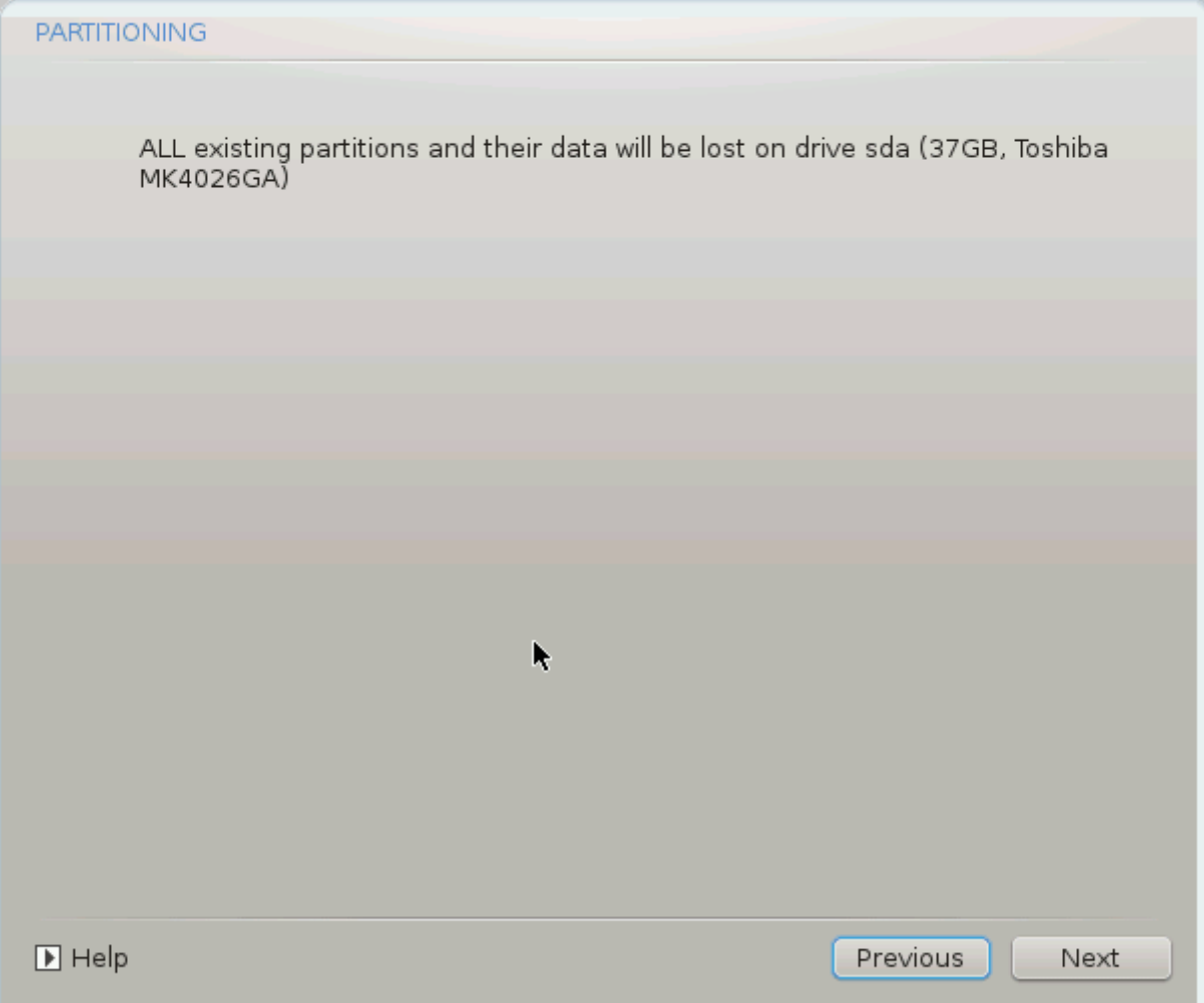

- Натисніть кнопку #####, якщо ви не певні щодо зробленого вибору.
- Натисніть кнопку ####, якщо ви певні і хочете витерти всі розділи, всі операційні системи на диску і **всі** дані, що зберігаються на цьому диску.

## <span id="page-27-0"></span>**9.4. Нетиповий поділ диска на розділи за допомогою DiskDrake**

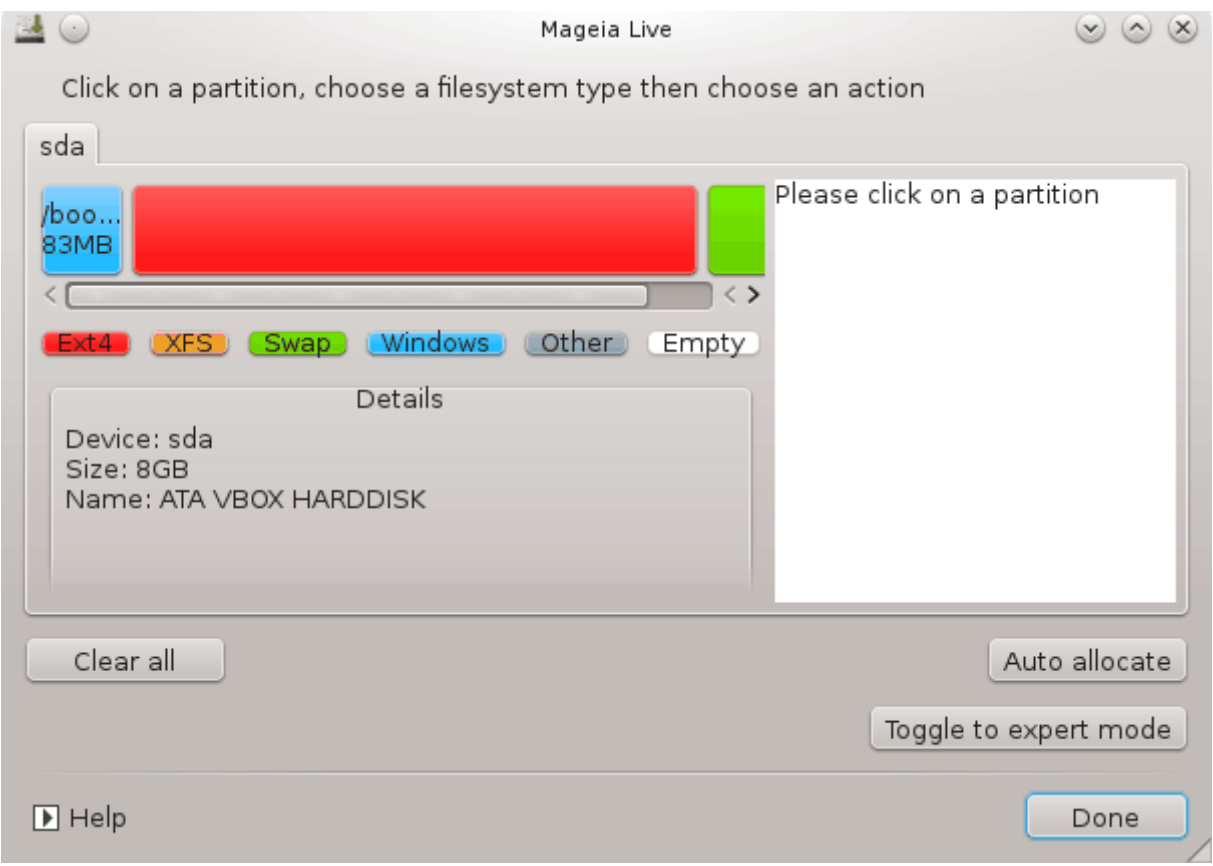

- За допомогою цієї сторінки можна визначити компонування розділів у вашій системі. За її допомогою можна вилучати і створювати розділи, змінювати файлові системи на розділах або розміри розділів і навіть переглядати вміст розділів до внесення змін.
- Вгорі для кожного виявленого твердотільного диска (або іншого пристрою зберігання даних, зокрема флешок USB) буде показано окрему вкладку, наприклад sda, sdb, sdc тощо.
- Щоб виконати будь-яку іншу дію, спочатку позначте область відповідного розділу. Потім перегляньте дані щодо розділу, змініть його файлову систему і точку монтування, розміри чи просто витріть увесь розділ. За допомогою пункту ##### ######## можна отримати доступ до додаткових можливостей, зокрема додавання мітки або вибору типу розділу.
- Повторюйте ці дії для всіх відповідних розділів, аж доки все не набуде потрібних вам обрисів. Далі, натисніть кнопку ######, коли буде вказано потрібні вам параметри.

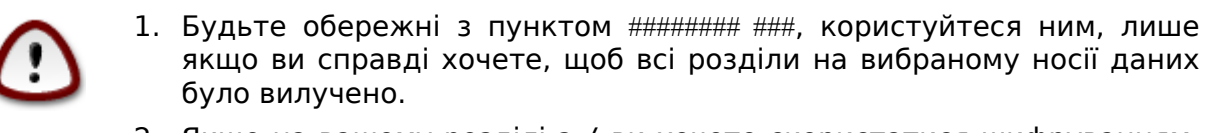

2. Якщо на вашому розділі з / ви хочете скористатися шифруванням, каталог /boot слід зберігати на окремому розділі. Не слід шифрувати каталог /boot, інакше завантаження системи стане неможливим.

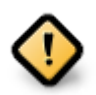

- Якщо ви встановлюєте Mageia у системі із UEFI, переконайтеся, що існує ESP (EFI System Partition) і що її змонтовано до /boot/EFI (див. нижче).
- Якщо ви встановлюєте Mageia на застарілій системі з GPT, переконайтеся, що існує розділ BIOS належного типу. Див. знімок, який наведено нижче.

<span id="page-28-0"></span>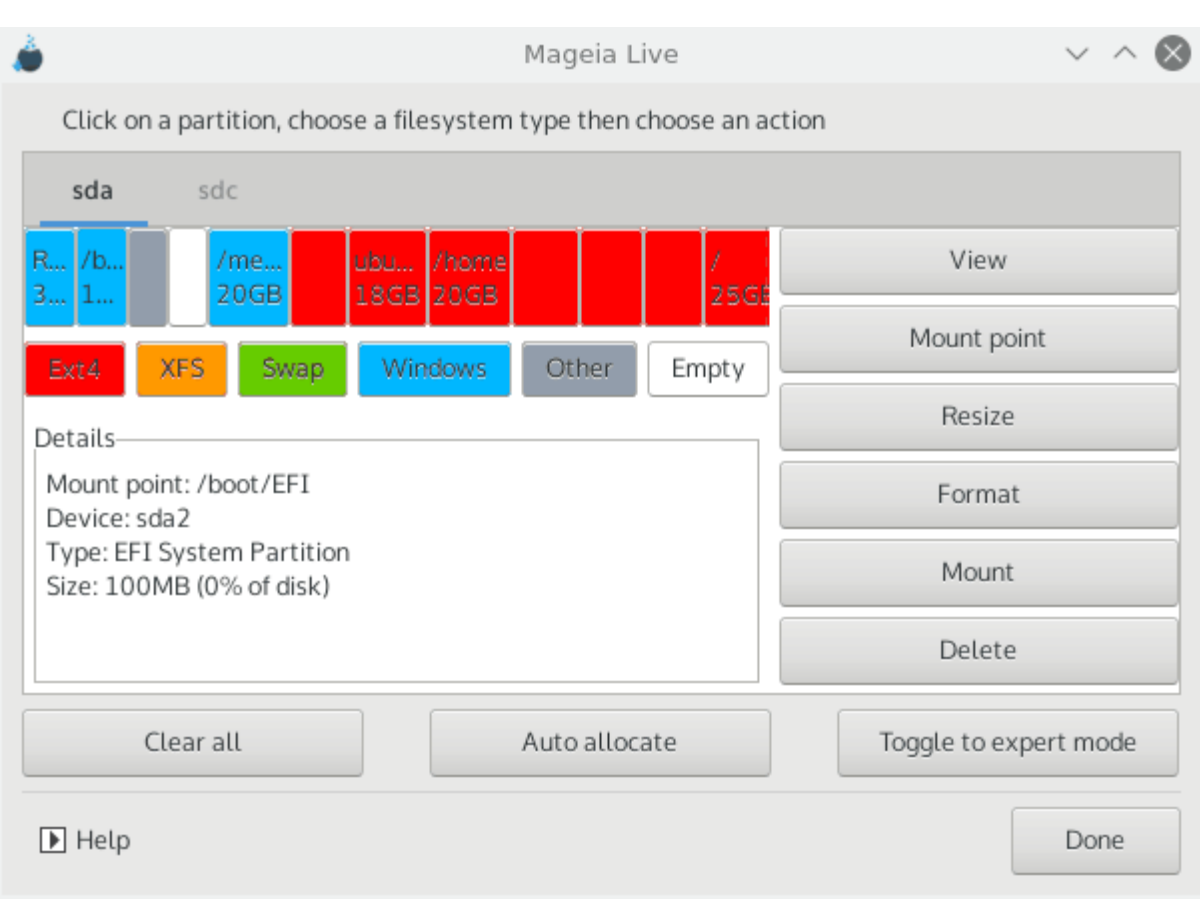

Рисунок 1. Системний розділ EFI

<span id="page-29-0"></span>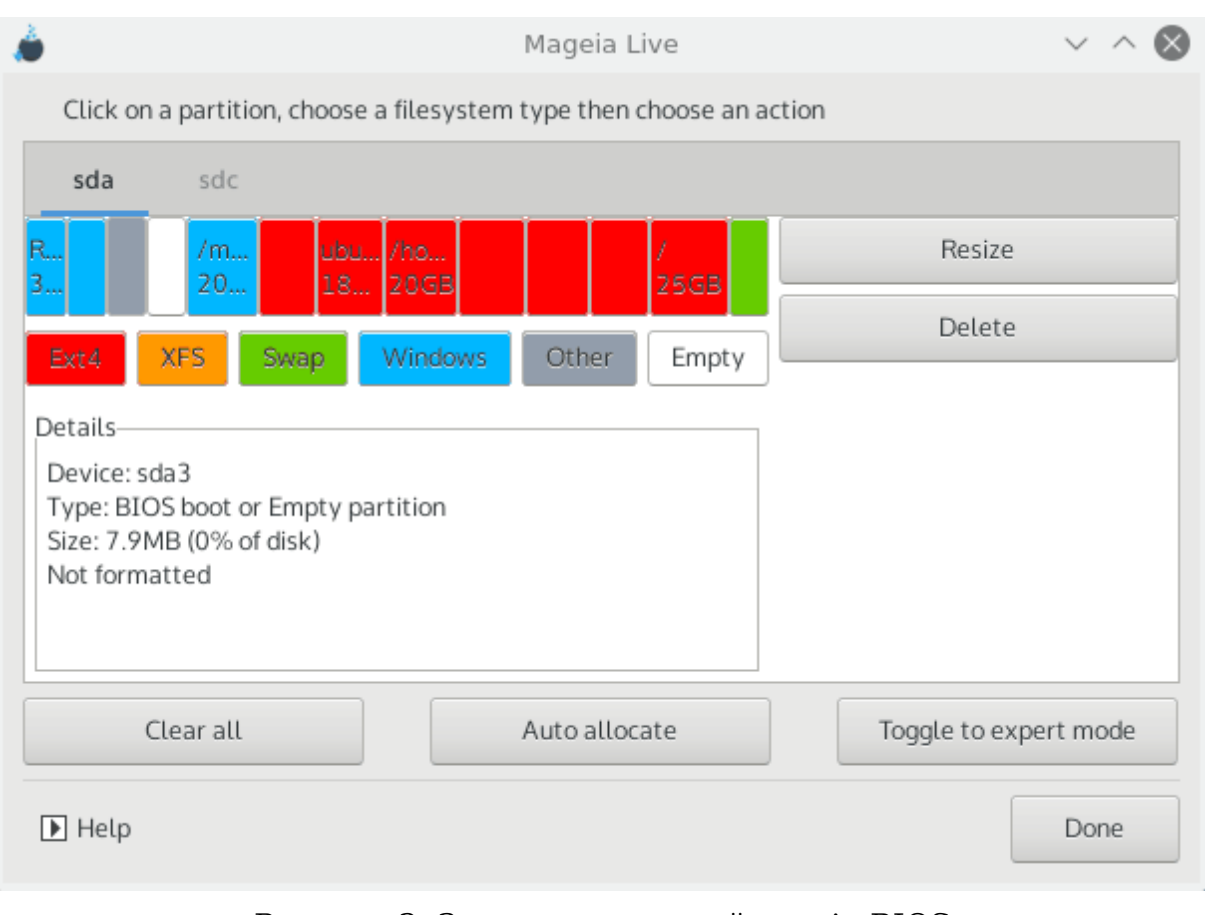

Рисунок 2. Завантажувальний розділ BIOS

### <span id="page-30-0"></span>**9.5. Форматування**

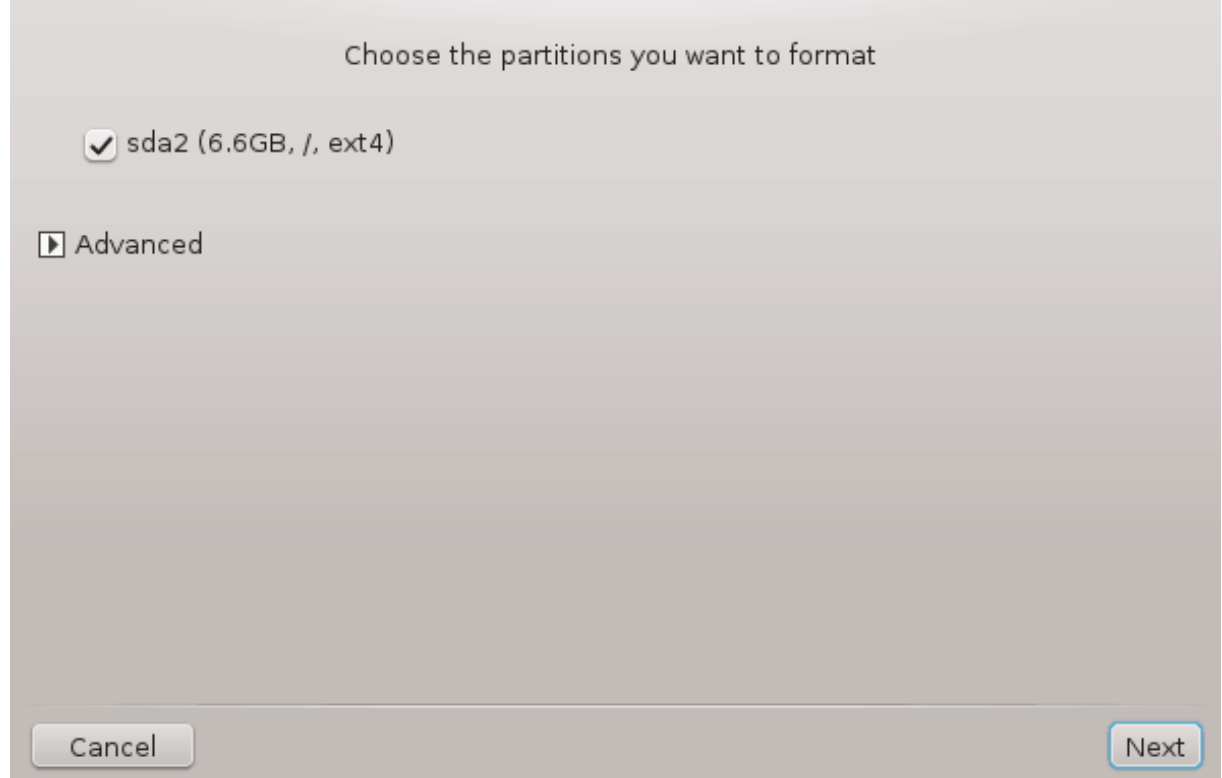

За допомогою цієї сторінки ви можете визначитися з тим, які розділи слід форматувати. Всі дані на розділах, які # позначено для форматування, буде збережено.

Зазвичай, форматування потрібне принаймні для розділів, вибраних DrakX.

Натисніть кнопку #########, щоб вибрати розділи, які слід перевірити на так звані ВВВВВВВВВВ ВВВВВ.

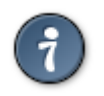

Якщо ви не певні щодо правильності свого вибору, ви можете натиснути кнопку #####, ще раз кнопку #####, а потім кнопку ###########, щоб повернутися до основної сторінки. За допомогою основної сторінки ви зможете переглянути поточні параметри розділів.

Якщо ви певні у своєму виборі, натисніть кнопку ####, щоб продовжити роботу з програмою.

## <span id="page-31-0"></span>**10. Зберегти або вилучити невикористані матеріали**

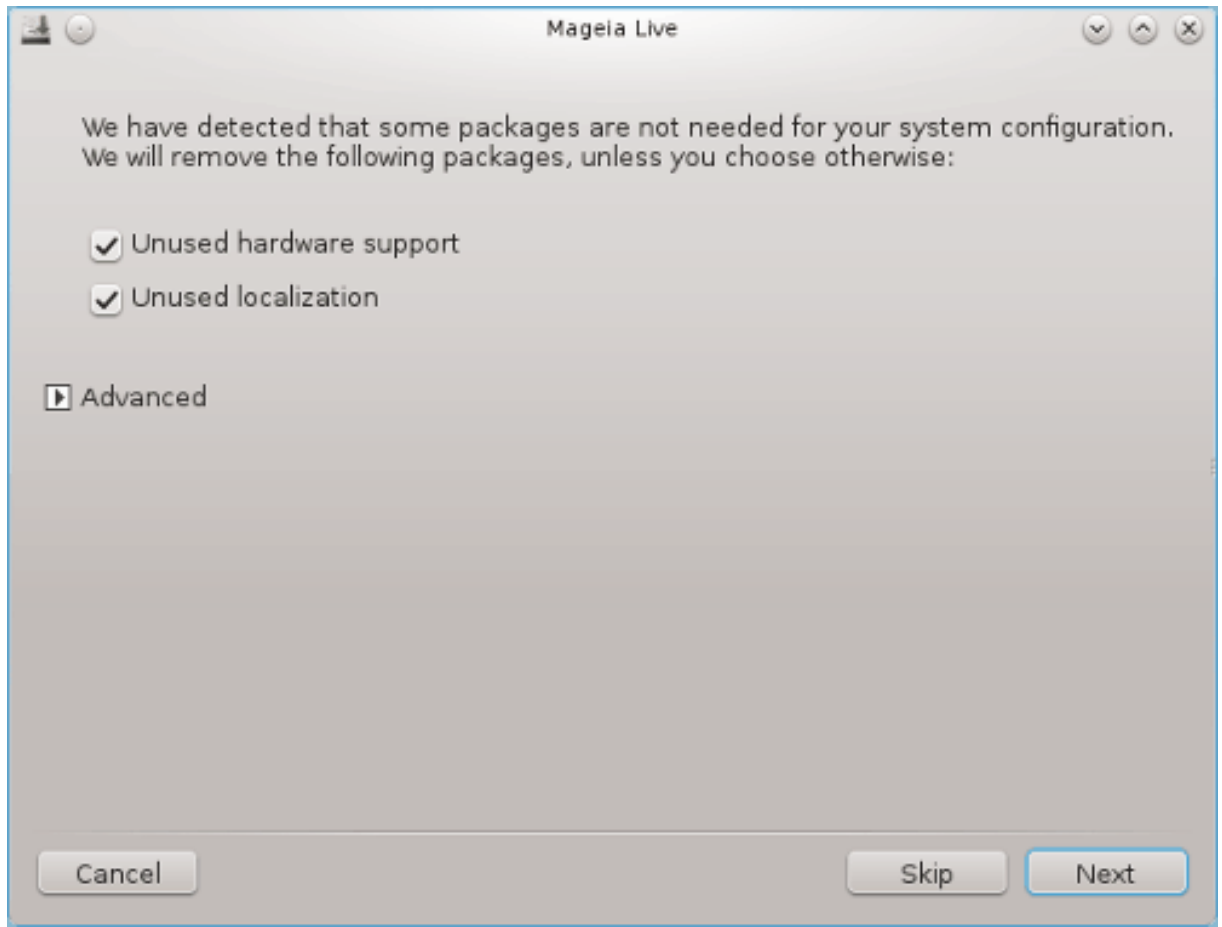

На цьому кроці засіб встановлення виконає пошук невикористаних пакунків перекладів та забезпечення роботи обладнання. Далі, буде запропоновано вилучити зайві пакунки.

Варто погодитися на таке вилучення, якщо, звичайно, ви не плануєте створити систему, яка працюватиме на обладнанні, відмінному від того, на якому її було встановлено, або змінити мову інтерфейсу системи.

Якщо ви натиснете кнопку #########, програма покаже вам список пакунків драйверів обладнання та файлів локалізації, які може бути вилучено.

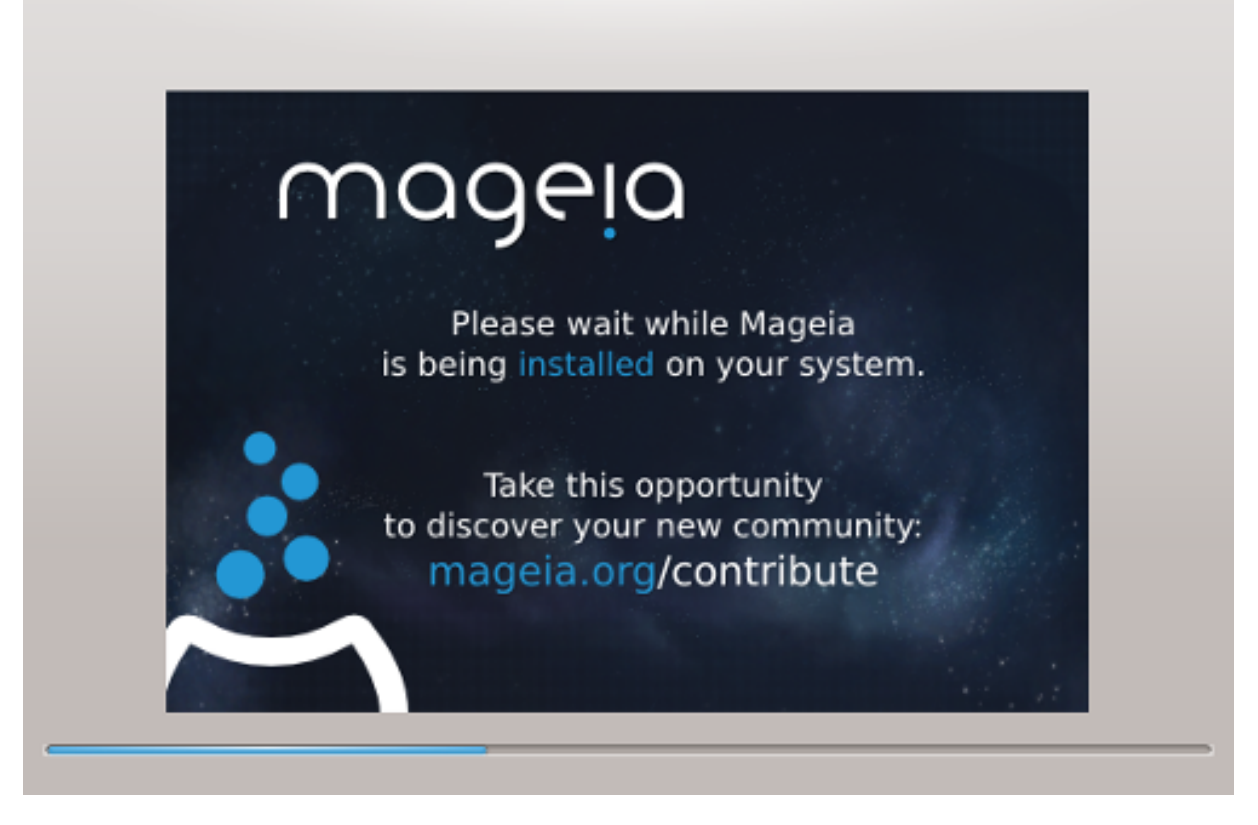

На наступному кроці відбудеться копіювання файлів на жорсткий диск. Ця процедура триватиме декілька хвилин. Наприкінці процедури ви певний час бачитимете порожній екран. Це нормально.

## <span id="page-32-0"></span>**11. Завантажувач**

### <span id="page-32-1"></span>**11.1. Доступні завантажувачі**

### **11.1.1. Grub2**

### **Grub2 у системах із застарілим MBR/GPT**

- GRUB2 (з графічним меню або без нього) буде єдиним варіантом завантажувача для застарілих систем із MBR або GPT.
- Типово, новий завантажувач буде записано до MBR (Master Boot Record) вашого першого диска, або до завантажувального розділу BIOS.

### **Grub2-efi у системах із UEFI**

- Для систем UEFI використовується завантажувач GRUB2-efi або rEFInd.
- Типово, новий завантажувач (Grub2-efi) буде записано до ESP (системного розділу EFI).

Якщо на комп'ютері вже було встановлено операційні системи з UEFI (наприклад Windows 8), засіб встановлення Mageia виявить наявні розділи ESP, створені Windows, додасть GRUB2-efi. Якщо розділу ESP ще не існує, таких розділ буде створено. Хоча теоретично у системі може бути декілька ESP, варто обмежитися одним таким розділом, оскільки його достатньо для довільної кількості встановлених вами операційних систем.

### **11.1.2. rEFInd**

### **rEFInd у системах із UEFI**

• У rEFInd передбачено красивий графічний інтерфейс із набором параметрів, а також можливість автоматичного виявлення встановлених завантажувачів EFI. Докладніше про це: http://www.rodsbooks.com/refind/

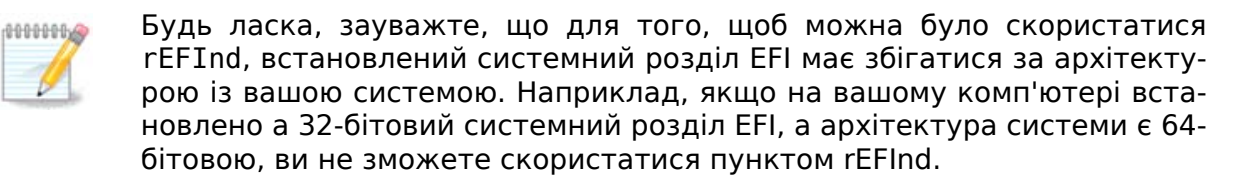

### <span id="page-33-0"></span>**11.2. Налаштовування завантажувача**

### **11.2.1. Основні параметри завантажувача**

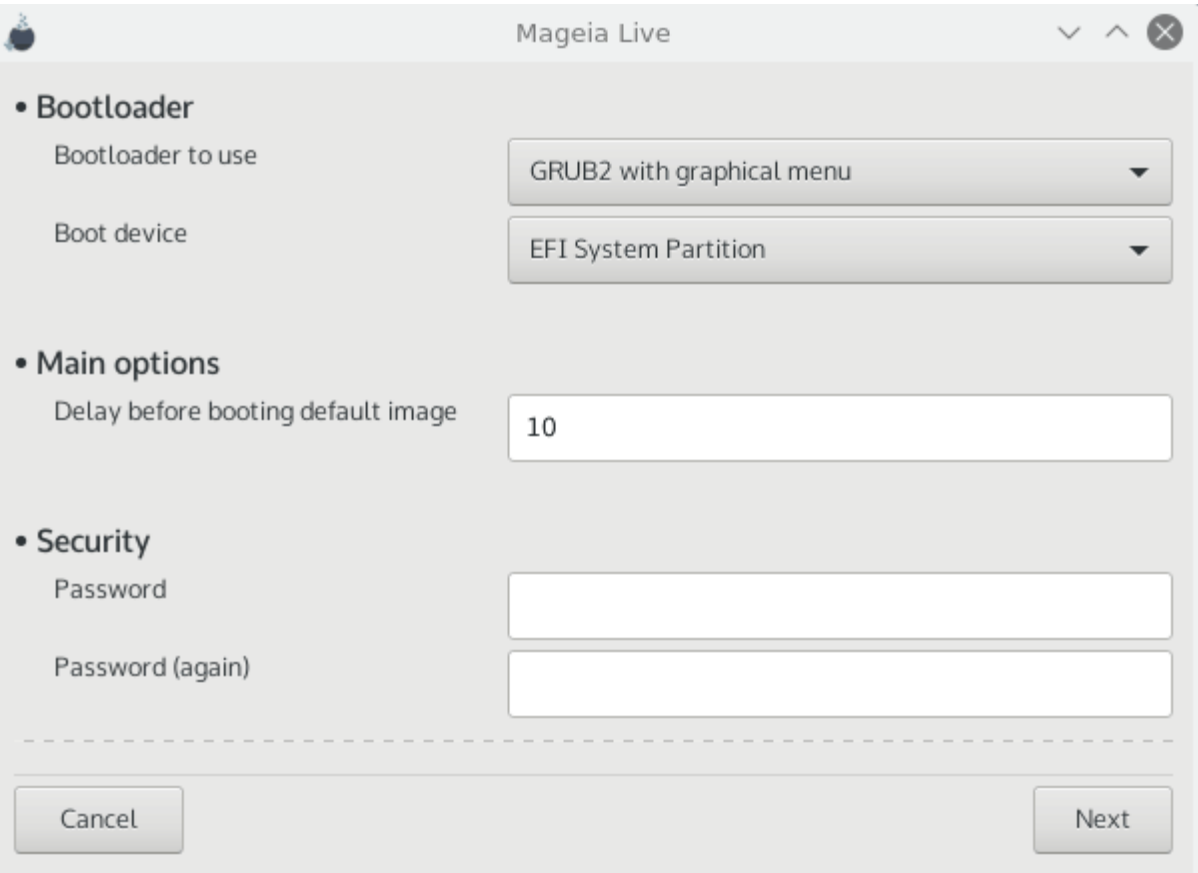

#### • **Використовувати завантажувач**

- GRUB2 (із графічним або текстовим меню) можна вибрати для систем із застарілим MBR/BIOS і для систем із UEFI.
- rEFInd (із графічним меню) є альтернативою лише для систем із UEFI.
- **Пристрій завантаження**

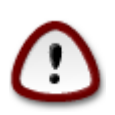

Не вносьте змін, якщо не певні щодо їхніх наслідків.

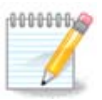

Варіанта із записом GRUB до завантажувального сектора розділу (наприклад, до sda1) не передбачено, оскільки цей спосіб вважається ризикованим.

Якщо використано режим UEFI, Пристрій завантаження буде показано у списку як Системний розділ EFI.

### • **Пауза перед завантаженням основної системи**

За допомогою цього пункту ви можете встановити затримку у секундах перед завантаженням типової операційної системи.

#### • **Безпека**

За допомогою цього розділу ви можете встановити пароль для доступу до завантажувача. Використання пароля означатиме, що для вибору запису для завантаження або зміни параметрів доведеться вводити пароль. Такий пароль не є обов'язковим. Іменем користувача буде root, а пароль можна буде вибрати на наступному етапі.

### • **Пароль**

За допомогою цього поля для введення тексту ви можете вказати пароль до завантажувача (необов'язковий).

### • **Пароль (ще раз)**

Повторіть введення пароля користувача у цьому полі. drakx перевірить, чи збігається введений вами повторно пароль з його початковим варіантом.

#### ВВВВВВВВВ

•  $\# \# \# \# \# \# \# \mathbf{A}$ X $\Pi$ 

ACPI (Advanced Configuration and Power Interface) є стандартом керування живленням комп'ютера. За його допомогою комп'ютер може заощаджувати енергію, вимикаючи пристрої, які не використовуються. Цей метод використовували до появи APM. Зняття позначки з цього пункту може допомогти, наприклад, якщо на вашому комп'ютері не передбачено підтримки ACPI, або якщо ви вважаєте, що реалізація ACPI створює проблеми у роботі комп'ютера (наприклад неочікувані перезавантаження системи або «замерзання» системи).

•  $\# \# \# \# \# \# \Sigma \text{MT}$ 

За допомогою цього пункту можна увімкнути або вимкнути симетричне використання багатьох процесорів, якщо на комп'ютері встановлено багатоядерний процесор.

•  $\# \# \# \# \# \# \# \text{ATIX}$ 

Позначення цього пункту надає операційній системі доступ до розширеного програмованого контролера переривань (Advanced Programmable Interrupt Controller). Пристрої з APIC надають змогу використовувати складніші моделі із пріоритетністю процесів та керування розширеними IRQ (запитами щодо переривань).

• ВВВВВВВВВ ВВВВВВВВВ APIC

За допомогою цього пункту ви можете увімкнути локальний APIC, тобто керування усіма зовнішніми перериваннями для певних процесорів у багатопроцесорних системах.

### **11.2.2. Налаштування завантаження**

Якщо у попередньому розділі ви вибрали завантажувач rEFInd, програма покаже вам пункти налаштовування, подібні до наведених на знімку нижче. Якщо було вибрано інший завантажувач, довідкову інформацію слід шукати поряд із наступним знімком вікна.

Параметри налаштовування rEFInd:

### • **Встановити або оновити rEFInd на системному розділі EFI.**

### • **Встановити до /EFI/BOOT.**

Використання цього варіанта призведе до встановлення завантажувача до каталогу /EFI/BOOT ESP (системного розділу EFI). Це може бути корисно

(а) При встановленні на портативний носій (наприклад флешку USB), який може бути від'єднано і з'єднано із іншим комп'ютером. Якщо завантажувач зберігається у /EFI/BOOT, BIOS UEFI виявить його і дозволить вам завантажитися із цього диска.

(б) Як обхідний маневр там, де через вади у BIOS UEFI, новозаписаний засіб завантаження для Mageia не буде розпізнано наприкінці встановлення.

Якщо ви не вибрали завантажувач rEFInd у попередньому розділі, налаштування завантажувача виглядатимуть так:

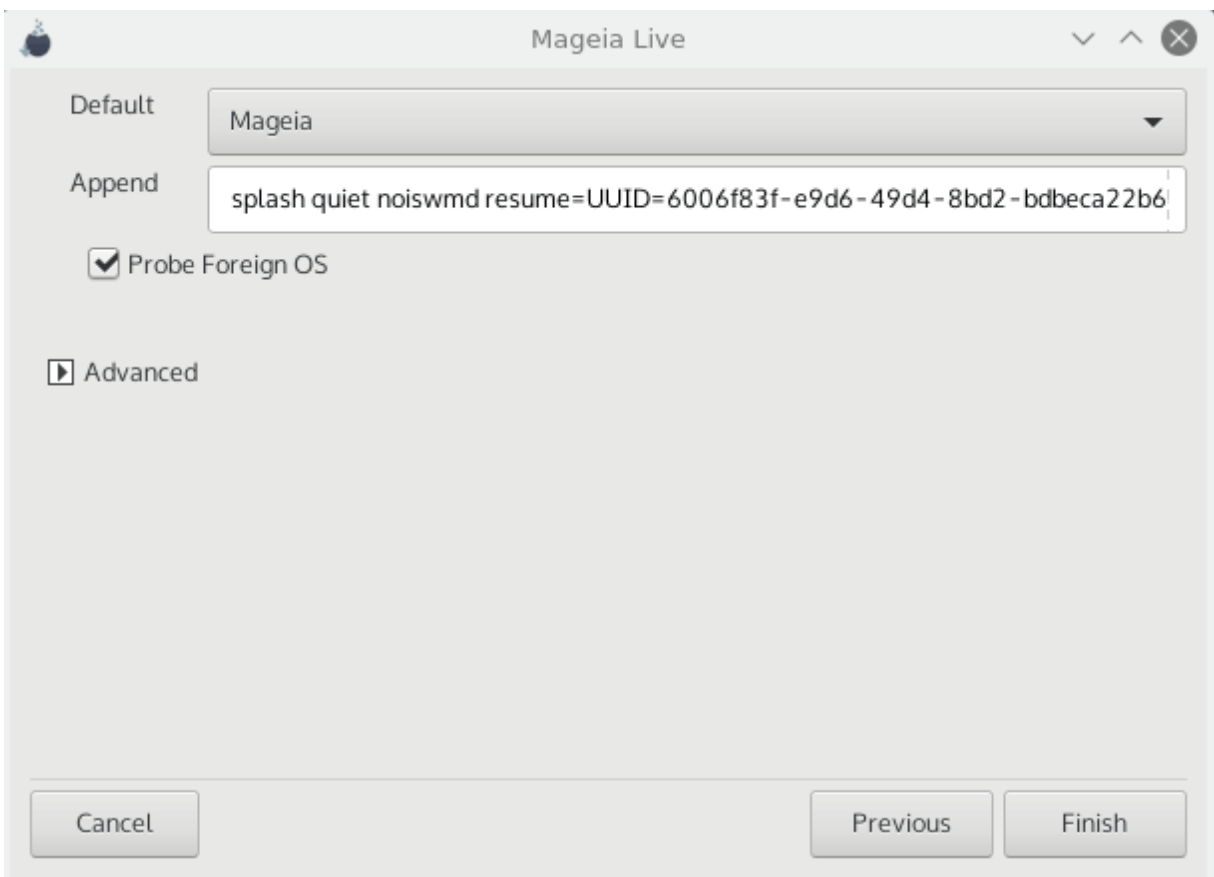

#### • **Типовий**

Типовий варіант операційної системи для завантаження.

#### • **Приєднати**

За допомогою цього параметра ви можете передати ядру системи якісь дані або повідомити ядру про те, що слід надати вам більше інформації під час завантаження системи.

#### • **Зондування сторонньої ОС**

Якщо на комп'ютері вже встановлено інші операційні системи, Mageia спробує додати ці системи до вашого нового меню завантаження Mageia. Якщо вам це не потрібно, зніміть позначку з пункту ВВВВВВВВВВ ВВВВВВВВВВ ВВ.

• **Встановити до /EFI/BOOT.** (Зауваження: цим пунктом меню можна буде скористатися, лише якщо засобу встановлення вдасться виявити, що комп'ютер працює у режимі UEFI.)

Використання цього варіанта призведе до встановлення завантажувача до каталогу /EFI/BOOT ESP (системного розділу EFI). Це може бути корисно

(а) При встановленні на портативний носій (наприклад флешку USB), який може бути від'єднано і з'єднано із іншим комп'ютером. Якщо завантажувач зберігається у /EFI/BOOT, BIOS UEFI виявить його і дозволить вам завантажитися із цього диска.

(б) Як обхідний маневр там, де через вади у BIOS UEFI, новозаписаний засіб завантаження для Mageia не буде розпізнано наприкінці встановлення.

ВВВВВВВВВ

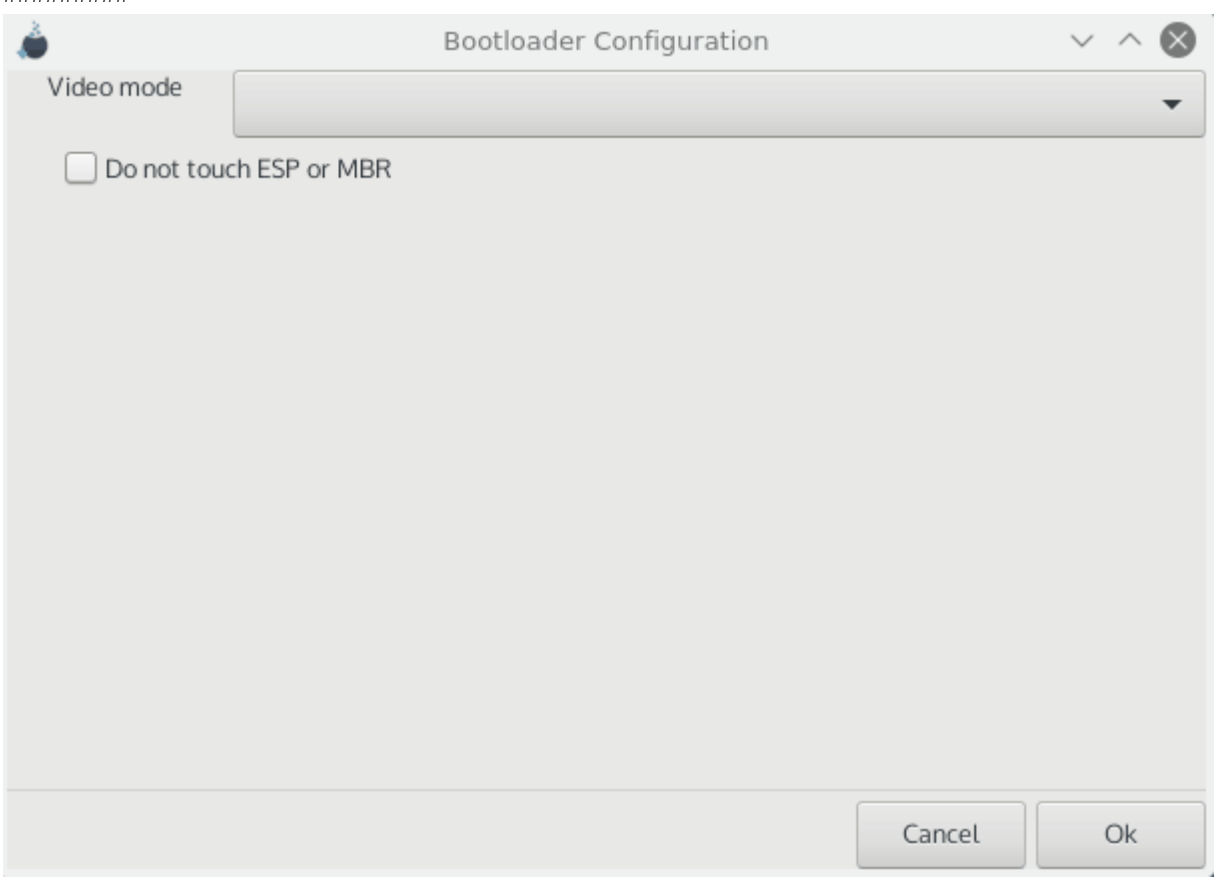

•  $\#$ ##########

За допомогою цього пункту ви можете вказати розмірності екрана (у пікселях) та глибину кольорів для меню завантаження. Якщо ви натиснете кнопку списку із маленьким трикутничком вістрям униз, програма покаже варіанти розмірностей і глибини кольорів, якими можна скористатися.

• ВВ ВВВВВВ ESP ВВВ MBR

Виберіть цей варіант, якщо вам не потрібна окрема завантажувана версія Mageia, а потрібна лише система, яка використовуватиметься у ланцюговому завантаженні з іншої операційної системи. Вас буде попереджено про те, що не встановлюється завантажувач. Натисніть кнопку Гаразд, якщо ви впевнені у наслідках і хочете продовжити встановлення.

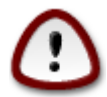

Підтримку ланцюгового завантаження за допомогою застарілих завантажувачів (початкових версій GRUB та LiLo) у Mageia припинено, оскільки спроба завантаження встановленої таким чином Mageia, ймовірно, буде невдалою. Якщо ви використовуєте якийсь із завантажувачів, відмінний від GRUB2 або rEFInd, відповідальність за наслідки ваших дій нестимете лише ви!

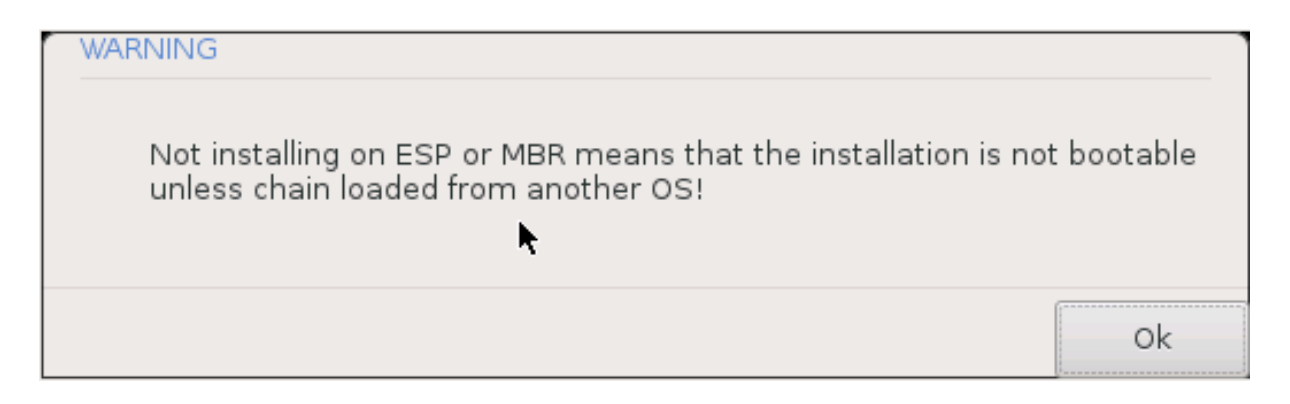

## <span id="page-38-0"></span>**11.3. Інші параметри**

### **11.3.1. Користування вже встановленим завантажувачем**

Повний перелік кроків додавання пункту операційної системи Mageia до меню вже встановленого завантажувача не є предметом цієї довідкової сторінки. Втім, здебільшого, ці кроки пов'язано з запуском відповідної програми встановлення завантажувача, яка має виявити Mageia і додати пункт системи у автоматичному режимі. Відповідні пояснення має бути наведено у документації до іншої операційної системи.

### **11.3.2. Встановлення без завантажувача**

Хоча вам буде запропоновано варіант встановлення Mageia без завантажувача (див. розділ 2.1), не рекомендуємо ним користуватися, якщо ви не впевнені у результатах, оскільки без певного завантажувача вашу операційну систему не можна буде запустити.

**11.3.3. Додавання пункту меню завантаження та внесення змін у такі пункти**

Для цього вам доведеться внести вручну зміни до /boot/grub2/custom.cfg або скористатися програмою для налаштовування GRUB (наприклад grub-customizer зі сховищ Mageia).

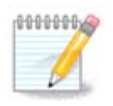

Щоб дізнатися більше, ознайомтеся із відповідною сторінкою нашої вікі: [https://wiki.mageia.org/en/Grub2-efi\\_and\\_Mageia](https://wiki.mageia.org/en/Grub2-efi_and_Mageia)

## <span id="page-38-1"></span>**12. Перезавантажити**

Після встановлення завантажувача програма попросить вас перервати роботу системи, вийняти з лотка DVD, від'єднати від комп'ютера флешку і перезавантажити комп'ютер.

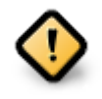

Не забудьте, що ці настанови із вимикання або перезапуску слід виконувати у **вказаному тут** порядку.

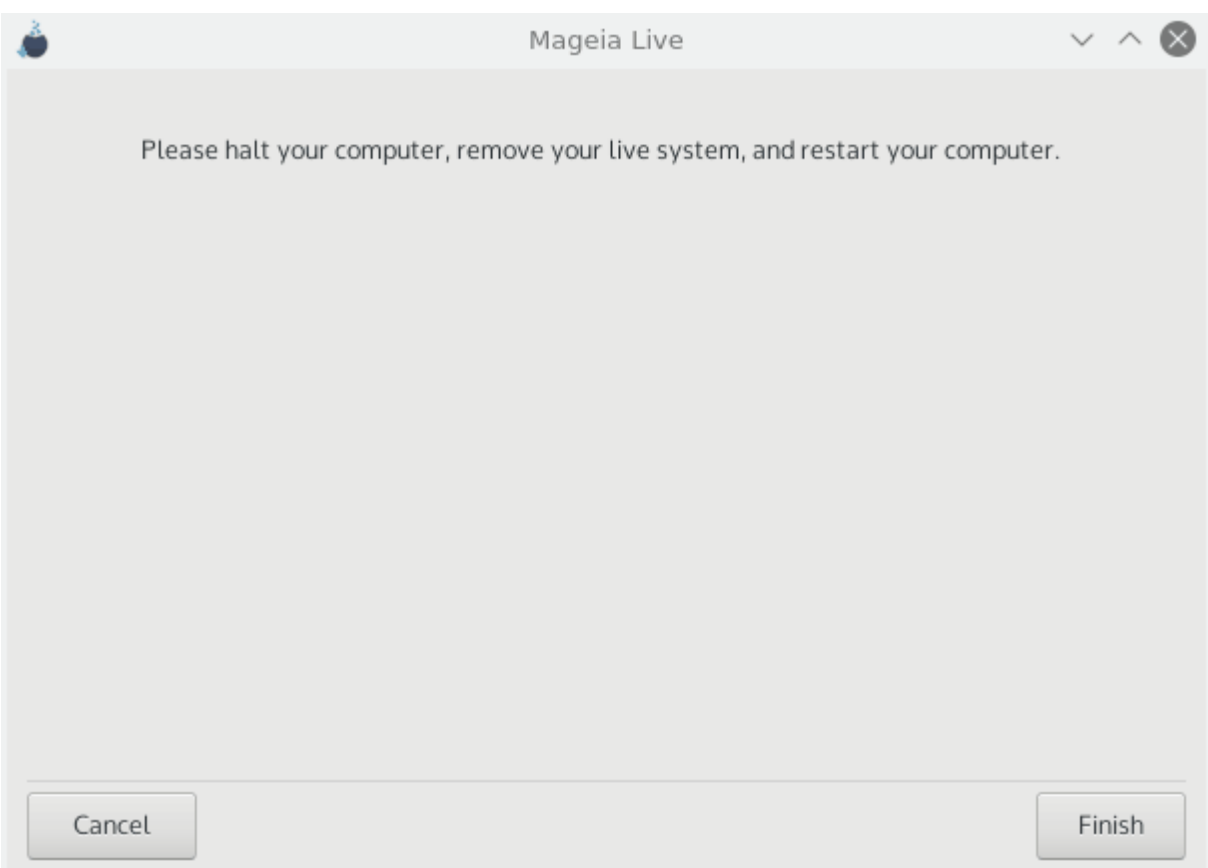

Якщо ви вважаєте, що усе вибрано правильно, натисніть кнопку #########.

Після перезавантаження ви побачите інформацію щодо отримання даних на смужках поступу. Дані цих смужок відповідають процесу отримання даних сховищ із програмним забезпеченням (див. ВВВВВВВВВ ВВВВВВВВВВ ВВВВВВВВВВВВВ).

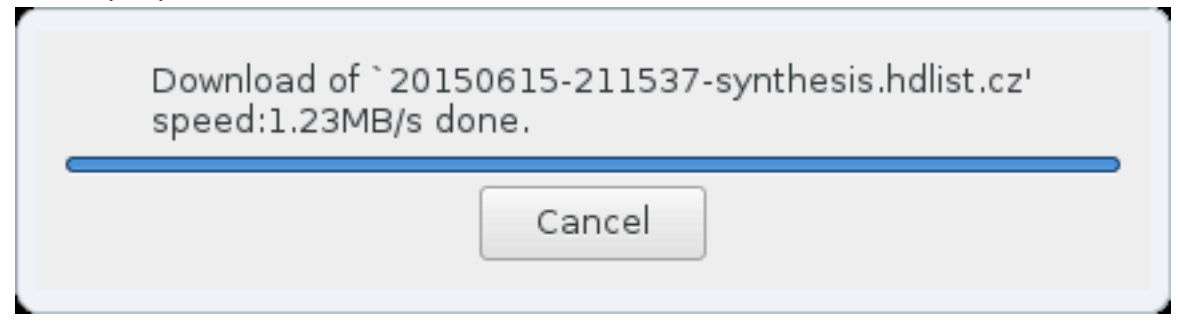

## <span id="page-40-0"></span>**13. Керування записами користувачів**

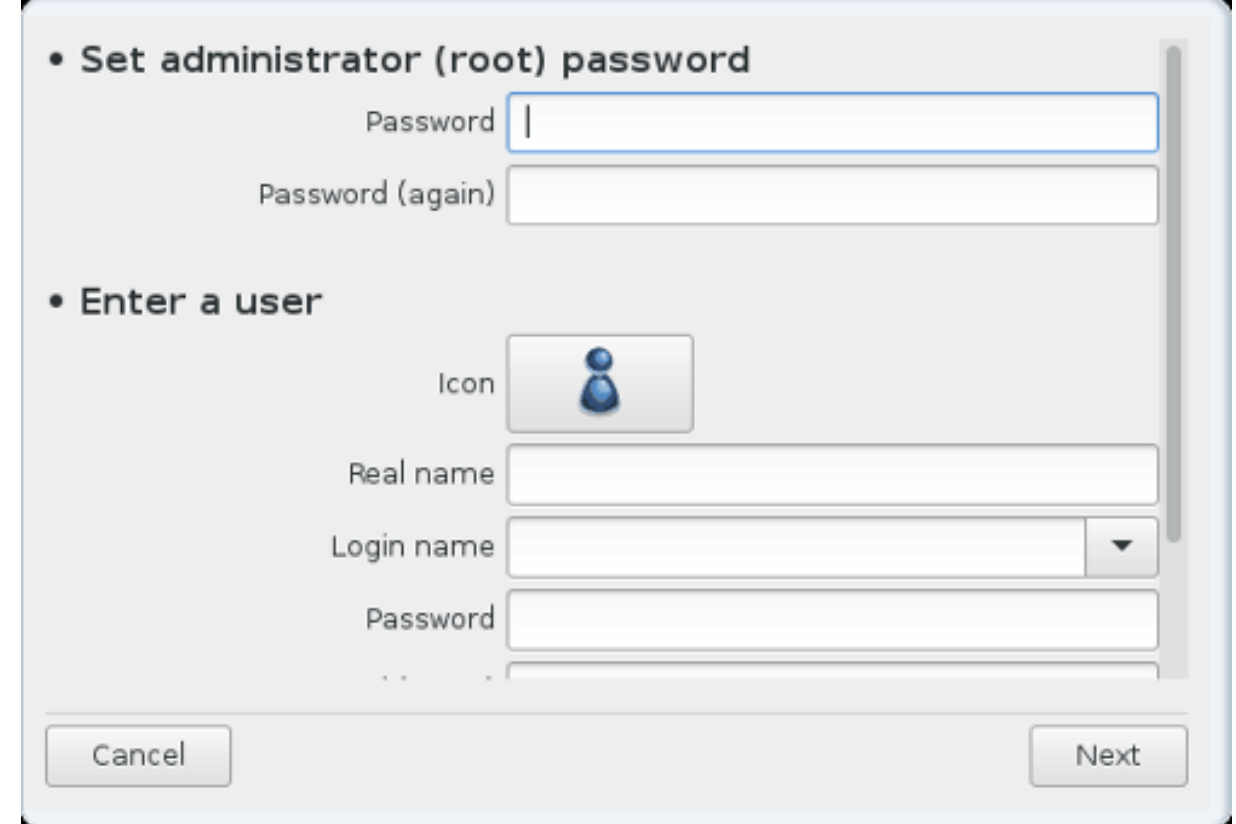

### <span id="page-40-1"></span>**13.1. Встановлення пароля адміністратора (root):**

У кожній встановленій системі Mageia варто визначити пароль ############### або адміністратора. Такий пароль у Linux зазвичай має назву ###### роот.

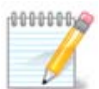

Під час введення пароля колір позначки щита змінюватиметься з червоного на жовтий, а потім на зелений, залежно від складності пароля. Зелений колір відповідає достатньо складним паролям.

Всі паролі слід вказувати з врахуванням регістру. Краще використовувати у паролі суміш літер (великих і малих), цифр та інших символів.

### <span id="page-40-2"></span>**13.2. Введіть користувача**

За допомогою цієї панелі ви можете додати користувачів. Кожен користувач має вужчі права доступу, ніж суперкористувач (root), але достатньо прав для перегляду сторінок інтернету, користування офісними програмами, ігор та будь-яких інших завдань, які виконуються звичайним користувачем за комп'ютером.

### • **Піктограма**

За допомогою цієї кнопки можна змінити піктограму користувача

### • **Справжнє ім'я**

У цьому полі для введення тексту слід вказати справжнє ім'я користувача

### • **Реєстраційна назва**

Тут ви можете ввести реєстраційне ім'я користувача або надати змогу drakx використовувати певну версію справжнього імені користувача.

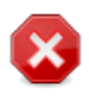

Введене тут ім'я користувача має відрізнятися від усіх імен користувачів, які ви використовували для вашого каталогу /home. Деякі з параметрів користувачів буде записано до простору користувача, а деякі перезапишуть потрібні дані програм, зокрема Firefox, Thunderbird або KMail.

#### • **Пароль**

Введіть пароль користувача (врахуйте поради, які наведено у зауваженні вище).

**Пароль (ще раз)**: повторіть введення пароля користувача у цьому полі. DrakX перевірить, чи збігається введений вами повторно пароль з його початковим варіантом.

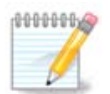

Вміст домашніх каталогів всіх користувачів, записи яких буде створено під час встановлення Mageia, буде захищено від читання і запису (umask=0027)

Ви можете додати всі записи майбутніх користувачів системи на кроці ВВВВВВВВВВВВ - ВВВВВВ під час встановлення системи. Для керування записами користувачів виберіть пункт ВВВВВВВВВ ВВВВВВВВВВВВВ.

Права доступу до домашніх каталогів, звичайно ж, можна змінити і після завершення встановлення системи.

## <span id="page-42-0"></span>**14. Вікно входу**

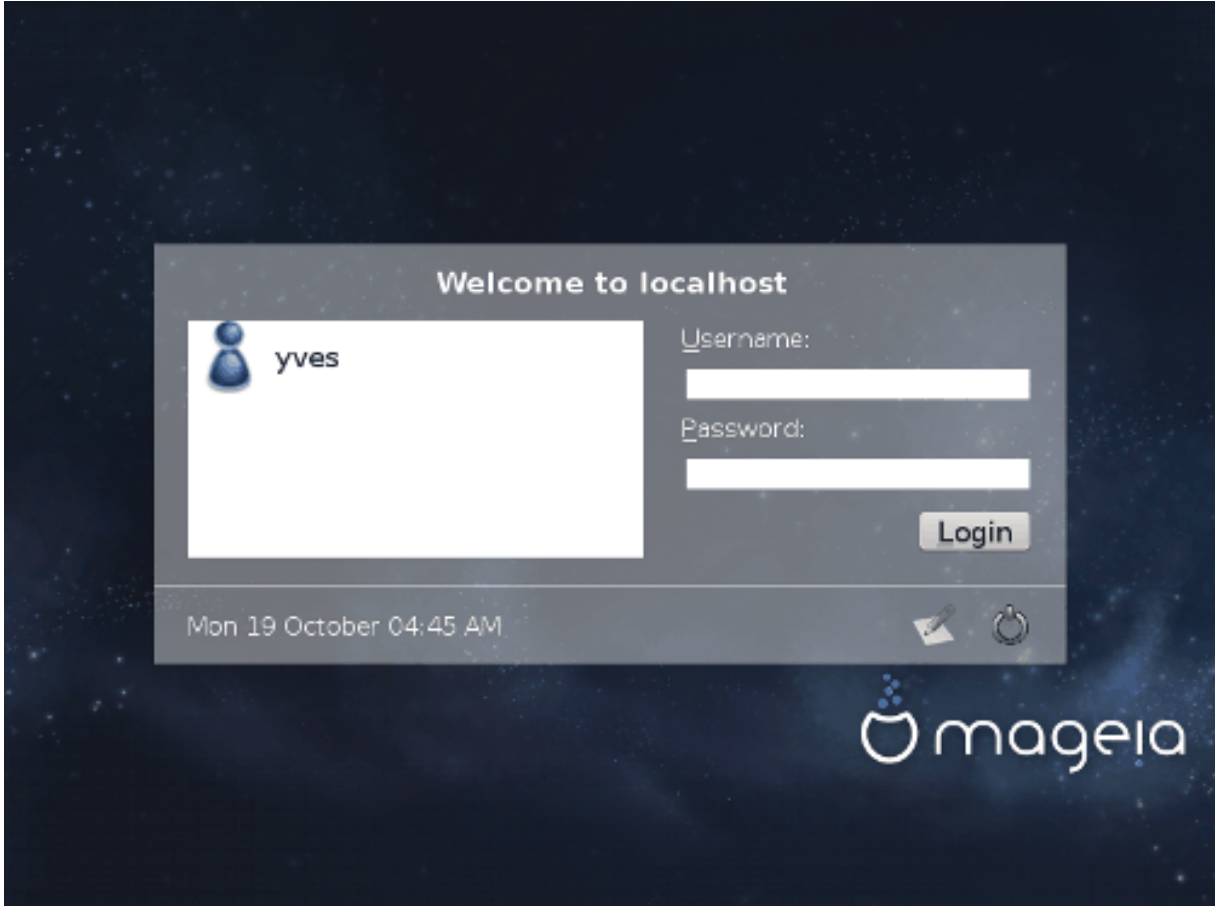

Вікно вітання SDDM

Нарешті, вам буде показано вікно вітання.

Введіть ім'я та пароль вашого користувача і за декілька секунд ви опинитеся у завантаженій Плазмі KDE, GNOME чи іншому стільничному середовищі, залежно від типу використаного вами носія портативної системи. Далі, можете користуватися встановленою Mageia, як вам заманеться.

Іншу частину документації можна знайти у [вікі Mageia \[https://wiki.mageia.org/en/](https://wiki.mageia.org/en/Main_Page) Main Page].

## <span id="page-42-1"></span>**15. Вилучення Mageia**

Якщо Mageia не задовольняє ваших потреб або ви не змогли належним чином встановити систему, у вас може виникнути потреба у вилученні дистрибутива. Це ваше право і у Mageia передбачено можливість вилучення системи. Таку можливість можна знайти не у кожній операційній системі.

Після створення резервної копії даних, перезавантажте систему з DVD Mageia і виберіть пункт Р $\epsilon$ σу $\upsilon$ є σνστεμ, далі Р $\epsilon$ στορε Ωινδοωσ βοοτ λοαδερ. Під час наступного завантаження системи завантажиться Windows без усіляких вікон вибору операційної системи.

Щоб скористатися місцем на диску, яке колись було зайнято розділами Mageia, у Windows, скористайтеся пунктом меню Пуск # Панель керування # Засоби адміністрування # Керування комп'ютером # Сховиша даних # Керування дисками. У відповідь має бути відкрито сторінку керування розділами. Розділ, куди було встановлено Mageia, можна визначити за міткою Невідомий, а також за розміром та розташуванням на диску. Клацніть правою кнопкою миші на такому розділі і виберіть пункт ########. Після цього місце на диску буде звільнено.

Якщо на комп'ютері встановлено Windows XP, ви можете створити новий розділ і виконати його форматування (у FAT32 або NTFS). Система надасть йому відповідну літеру диска.

Якщо на комп'ютері встановлено Vista або 7, у вас буде ще один можливий варіант: ви можете розширити наявний розділ за допомогою пункту, розташованого ліворуч від пункту вільного місця на диску. Крім того, можна скористатися вільними або комерційними програмами для XP, Vista або 7 (наприклад **Gparted**) за допомогою яких можна буде виконати додаткові дії з розділами. Як і завжди, під час внесення змін до розділів слід бути дуже обережним і створювати резервні копії усіх важливих даних.